# **Drukarka fiskalna Posnet Thermal FV<br>INSTIUKCJA UZYTKOWNIKA**

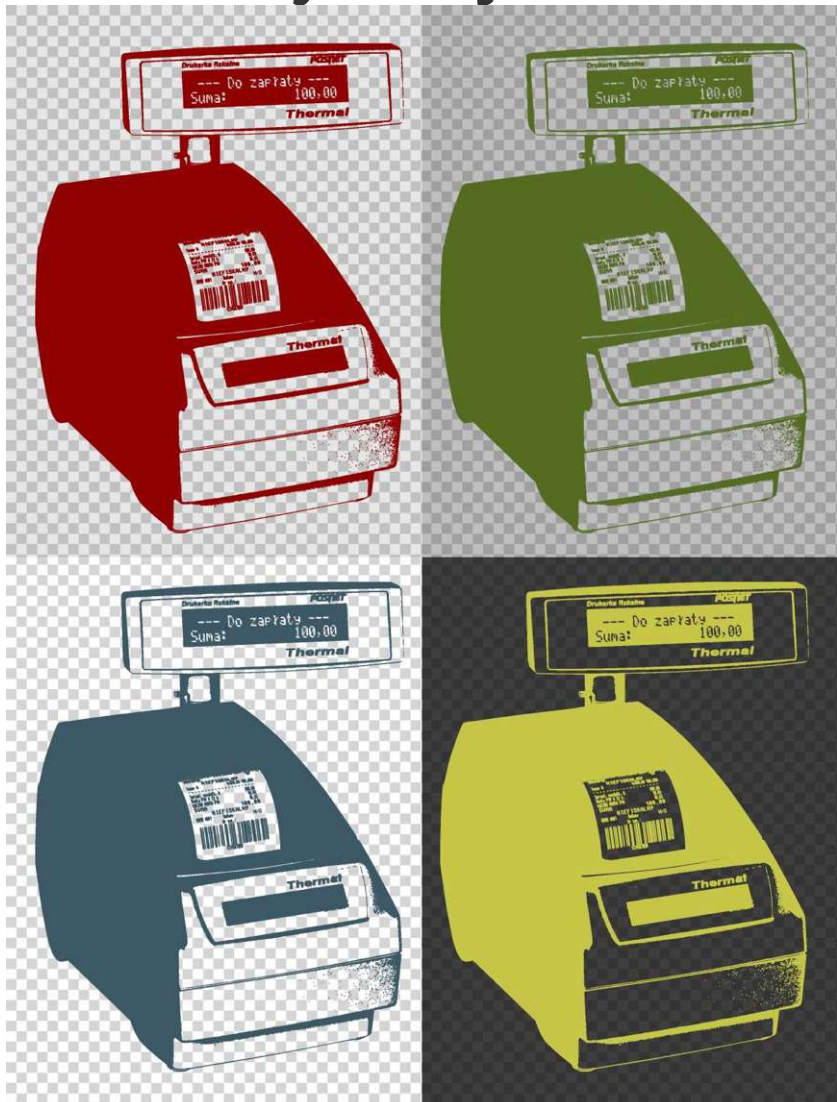

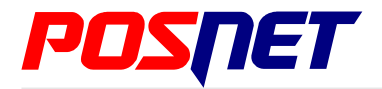

*Wersja dokumentu 2.1*

Prawa autorskie: Posnet Polska S.A. ul. Municypalna 33; 02-281 Warszawa; tel. +48 (0) 22 8686888; faks +48 (0) 22 8686889; www.posnet.com; posnet@posnet.com **bezpłatna infolinia: 0800 120 322**

*Uwaga: Instrukcja może ulec zmianie. Najnowsza wersja dokumentu dostępna jest na stronie internetowej www.posnet.com*

# <span id="page-1-0"></span>**Spis treści**

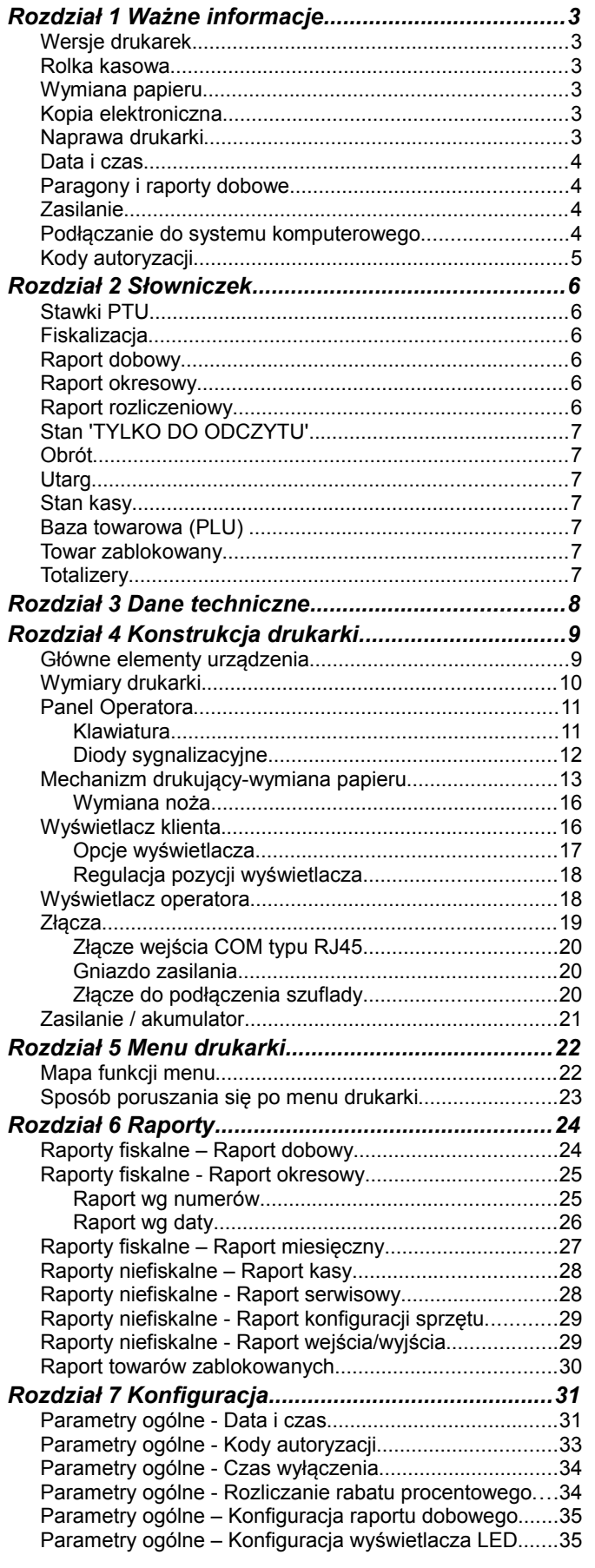

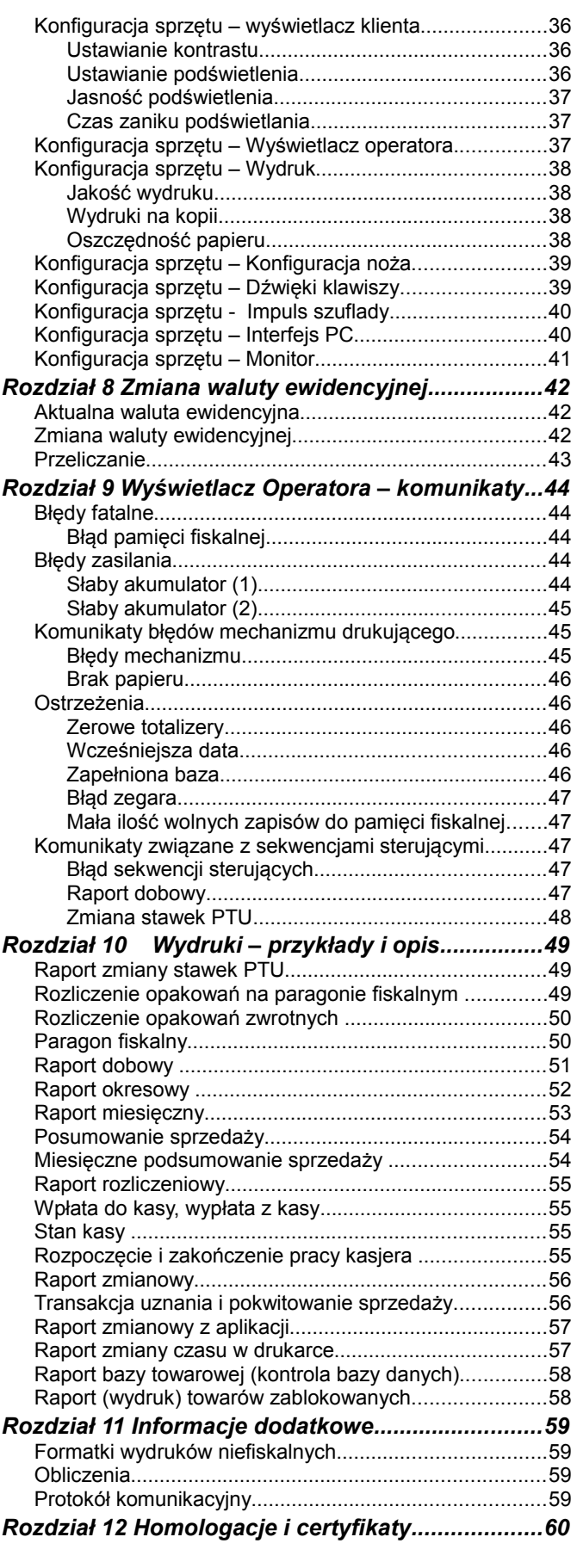

*Posnet Thermal FV – Instrukcja Użytkownika strona 2 z 60 [Powrót:Spis treści](#page-1-0)*

# **Rozdział 1** Ważne informacje

## **Wersje drukarek**

Niniejsza instrukcja jest przeznaczona do wszystkich modeli drukarek fiskalnych Posnet Thermal FV. Różnice pomiędzy poszczególnymi modelami dotycza dostepnych portów komunikacyjnych, wyświetlaczy operatora i klienta. Opisano je w rozdziale *['Dane techniczne](#page--1-33)'*.

# **Rolka kasowa**

Należy używać jedynie oryginalnego papieru termicznego (z nadrukiem firmowym POSNET – 100m / 57mm). Używanie innego papieru niż oryginalny może doprowadzić do uszkodzenia głowicy mechanizmu drukującego i znacznie zmniejszyć jakość wydruków.

> **Korzystanie z papieru niespełniającego wymagań określonych przez producenta powoduje utratę gwarancji.**

# **Wymiana papieru**

Nie wolno wysuwać papieru z komory mechanizmu drukującego, gdy dźwignia dociskająca głowicę (papier) do wałka jest opuszczona - grozi to uszkodzeniem mechanizmu drukującego. Papier należy wymieniać w momencie pojawienia się zabarwionej krawędzi. Więcej informacji na ten temat znajduje się w

rozdziale *['Mechanizm drukujący – wymiana papieru](#page--1-75)'*.

# **Kopia elektroniczna**

Drukarka Posnet Thermal FV wyposażona jest w Informatyczny Nośnik Danych (IND), na którym archiwizowane są dane dotyczące sprzedaży przeprowadzonej na urządzeniu dotychczas drukowane na rolce kopii.

W drukarce Posnet Thermal FV Informatycznym Nośnikiem Danych jest karta SD/SDHC.

Zgodnie z obowiązującymi przepisami na podatniku ciąży obowiązek prowadzenia bieżącej kontroli w zakresie prawidłowego i terminowego przekazu danych do archiwizowania na IND. Ponadto podatnik ponosi pełną odpowiedzialność za zniszczenie lub zgubienie IND oraz utratę danych, prawidłowo zapisanych przez urządzenie na IND, w inny sposób.

Producent zaleca systematyczne wykonywanie przez podatnika dodatkowych kopii danych na innym nośniku (np. płyta CD)

# **Naprawa drukarki**

Z wyjątkiem czynności opisanych w niniejszej instrukcji nigdy nie należy wykonywać samodzielnie napraw drukarki. Powinny one być zlecone serwisowi autoryzowanemu przez POSNET. Pracownik serwisu zawsze musi posiadać wystawioną na jego nazwisko ważną legitymację.

Osobom niepowołanym nie wolno, pod groźbą utraty gwarancji, naruszać plomby zabezpieczającej drukarkę

# **Data i czas**

Zgodnie z obowiązującymi przepisami użytkownik drukarki może samodzielnie zmienić czas raz na dobę maksymalnie o 1 godzinę.

Przed rozpoczęciem sprzedaży należy upewnić się, czy data i czas zegara kasy są prawidłowe. Jeżeli dane nie są poprawne, a rozbieżność przekracza 1 godzinę, należy wezwać serwis.

# **Paragony i raporty dobowe**

Każda transakcja powinna zakończyć się wydrukowaniem paragonu, który zgodnie z przepisami należy wręczyć osobie kupującej. Każdy dzień pracy (sprzedaży) należy zakończyć wykonaniem raportu dobowego.

# **Zasilanie**

**Pod groźbą utraty gwarancji należy stosować wyłącznie zasilacz zewnętrzny dołączony do drukarki. Korzystanie z innych zasilaczy może spowodować uszkodzenie drukarki. Nie wolno odłączać zasilania w trakcie drukowania paragonów. Drukarka Posnet Thermal FV jest wyposażona w wewnętrzny akumulator. Niemniej zaleca się pracę z podłączonym na stałe zasilaczem kasy. W pełni naładowany akumulator zapewnia wydruk minimum 6 tysięcy linii (bez podłączenia zasilania). W przypadku pełnego rozładowania akumulatora jego ładowanie może trwać do 10 godzin. Nie należy doprowadzać do pełnego rozładowania akumulatora. Zaleca się podłączenie zewnętrznego zasilacza, nawet jeżeli drukarka nie jest używana i jest wyłączona.**

**UWAGA: Całkowite odłączenie zewnętrznego zasilania następuje po wyjęciu wtyku zasilacza z gniazda sieciowego 230V. Gniazdo to powinno znajdować się w pobliżu drukarki, w łatwo dostępnym miejscu.** 

# **Podłączanie do systemu komputerowego**

Niedopuszczalne są próby łączenia drukarki z systemem komputerowym, gdy urządzenia są włączone do sieci.

# **Kody autoryzacji**

Nowa drukarka wymaga wprowadzenia kodu autoryzacji.

Jeżeli nie zostanie on wprowadzony, drukarka zablokuje się po 30 dniach od rozpoczęcia pracy. Urządzenie sygnalizuje aktualny stan komunikatem na wyświetlaczu operatora bezpośrednio po uruchomieniu. Brak komunikatu oznacza, że wszystkie niezbędne kody zostały wprowadzone.

> **Kody autoryzacji dołączone są do drukarki na naklejce, która jest włożona do książki serwisowej lub dostarcza jest sprzedawca drukarki. Po wprowadzeniu kodu należy zachować naklejkę z kodami, lub zapisać je i przechowywać. W przypadku zagubienia kodów autoryzacyjnych skontaktuj się ze sprzedawcą w celu uzyskania ich duplikatów.**

Wprowadzenie kodu może być wymagane po niektórych naprawach wykonywanych przez serwis.

# **Rozdział 2** Słowniczek

# **Stawki PTU**

W urządzeniach fiskalnych stawki PTU są definiowane i zapisywane do pamięci fiskalnej po raz pierwszy po fiskalizacji urządzenia i mogą być zmieniane w trakcie jego użytkowania (maksimum 30 razy).

## **Fiskalizacja**

Proces polegający na przełączeniu drukarki w tryb pracy fiskalnej. Fiskalizacji może dokonać wyłącznie autoryzowany przez POSNET przedstawiciel serwisu. Do przeprowadzenia fiskalizacji konieczne jest podanie następujących danych:

- stawki PTU
- nagłówek (nazwę i adres siedziby firmy, miejsce instalacji drukarki)
- numer NIP

**Podanie niewłaściwych danych może doprowadzić do konieczności wymiany modułu fiskalnego.**

# **Raport dobowy**

Podstawowy raport fiskalny, który należy wykonywać na zakończenie każdego dnia sprzedaży. W raporcie dobowym zawarte są informacje będące podstawą do rozliczenia podatkowego.

Wykonywanie raportów częściej, na przykład na koniec każdej zmiany jest dopuszczalne.

## **Raport okresowy**

Umożliwia odczyt informacji zapisanych w pamięci fiskalnej w zadanym przedziale czasu. Zawiera wszystkie raporty dobowe zapisane w pamięci fiskalnej w podanym okresie oraz ich podsumowanie. Specjalna forma tego raportu – raport okresowy miesięczny – jest podstawą do rozliczenia podatkowego za dany miesiąc.

#### **Raport rozliczeniowy**

Specjalna forma raportu okresowego. Pierwszy raport tego typu (raport zamykający) wykonywany jest w przypadku zakończenia fiskalnego trybu pracy drukarki, w obecności pracownika Urzędu Skarbowego, przedstawiciela serwisu i właściciela urządzenia. W wersji maksymalnej (za cały okres użytkowania drukarki) zawiera wszystkie informacje zapisane w pamięci fiskalnej od daty fiskalizacji drukarki do daty przejścia w stan "TYLKO DO ODCZYTU".

# **Stan 'TYLKO DO ODCZYTU'**

Stan, w którym możliwe jest tylko wykonywanie raportów okresowych i rozliczeniowych (sprzedaż jest zablokowana). Przejście w stan 'TYLKO DO ODCZYTU' może być spowodowane:

- wykonaniem 1830 Raportów dobowych
- wystąpieniem 200 "zerowań RAM"
- uszkodzeniem pamięci fiskalnej
- wykonaniem Raportu rozliczeniowego (wykonywany z poziomu Menu Serwisowego)

# **Obrót**

Suma brutto paragonów (opakowania zwrotne nie są wliczane do obrotu).

#### **Utarg**

Suma brutto paragonów fiskalnych (obrót) i kwot wynikających z obrotu opakowaniami zwrotnymi (przyjęcia i zwroty) płaconych gotówką.

# **Stan kasy**

Ilość gotówki w kasie, która wynika ze sprzedaży gotówkowej, przyjęć i zwrotów opakowań zwrotnych rozliczanych gotówką oraz wpłat i wypłat do/z kasy.

**Baza towarowa (PLU)** 

Baza danych zawierająca nazwy towarów (usług) i przypisane do nich stawki PTU. Baza ta jest tworzona automatycznie podczas sprzedaży.

## **Towar zablokowany**

Zgodnie z wymogami Ministerstwa Finansów drukarka kontroluje zmiany stawki VAT dla każdego towaru, który znajduje się w bazie towarowej (pamięci) drukarki. Towar, dla którego stawkę VAT zwiększono, następnie zmniejszono i ponownie próbowano zwiększyć nie może być przez drukarkę sprzedany i jest tym samym zablokowany. Żeby odblokować towar należy przywrócić mu poprzednią stawkę VAT.

# **Totalizery**

Wewnętrzne liczniki drukarki, w których przechowywane są informacje o sprzedaży w poszczególnych stawkach podatkowych (A...G), liczbie wystawionych paragonów, liczbie i kwocie anulowanych paragonów itp. Totalizery są zerowane po wykonaniu Raportu dobowego.

# **Rozdział 3** Dane techniczne

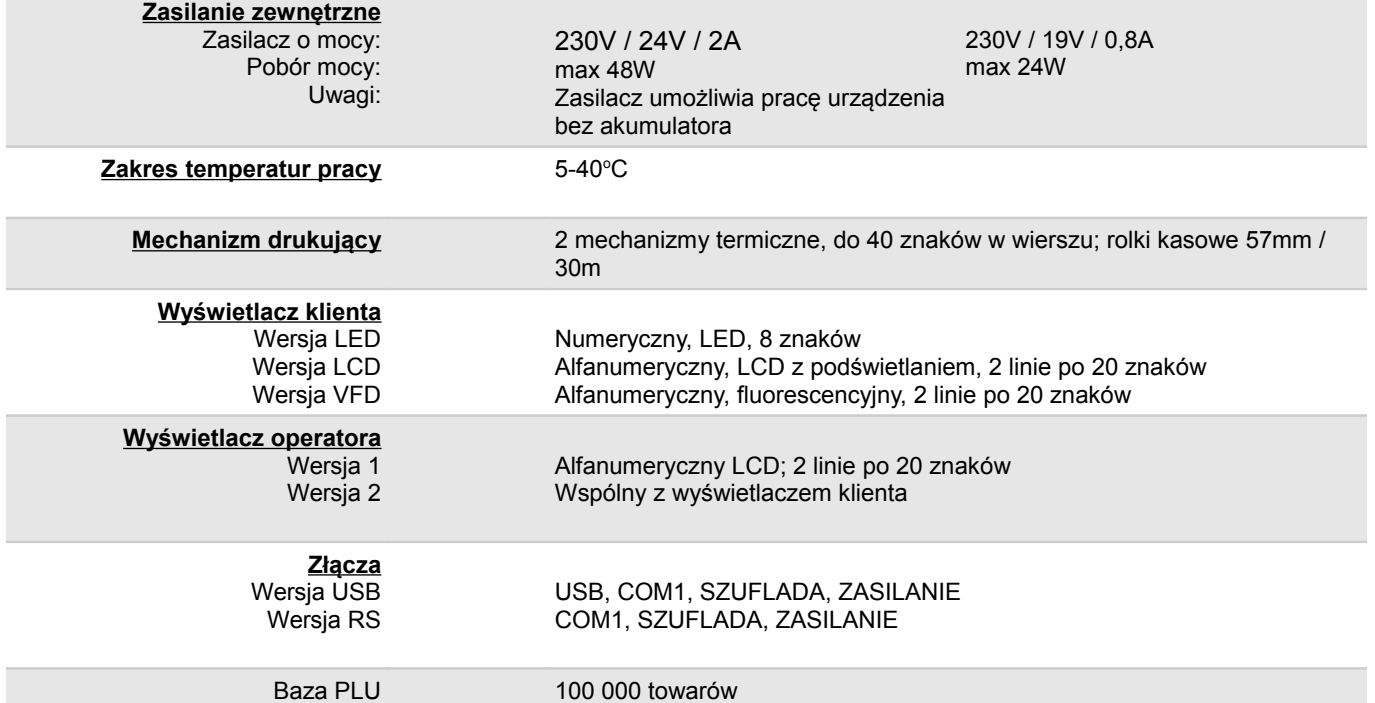

**Niniejszy wyrób jest zgodny z wymogami dyrektyw nowego podejścia w zakresie kompatybilności elektromagnetycznej (dyrektywa 89/336/EEC), oraz w zakresie bezpieczeństwa użytkowania (dyrektywa 73/23/EEC). W celu zapewnienia odpowiednich warunków pracy zaleca się, by urządzenia współpracujące z wyrobem (komputer, monitor, itp.) posiadały oznaczenie CE.**

# **Rozdział 4** Konstrukcja drukarki

**Główne elementy urządzenia**

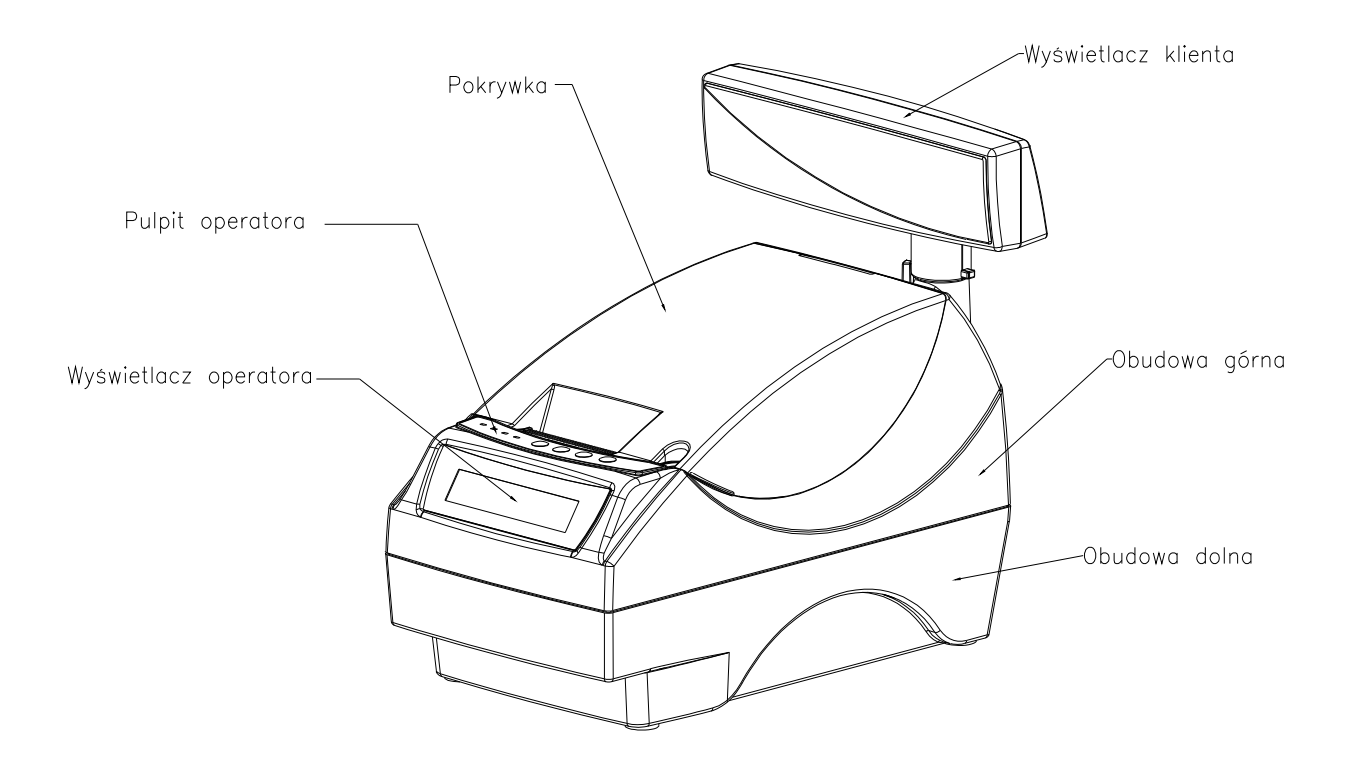

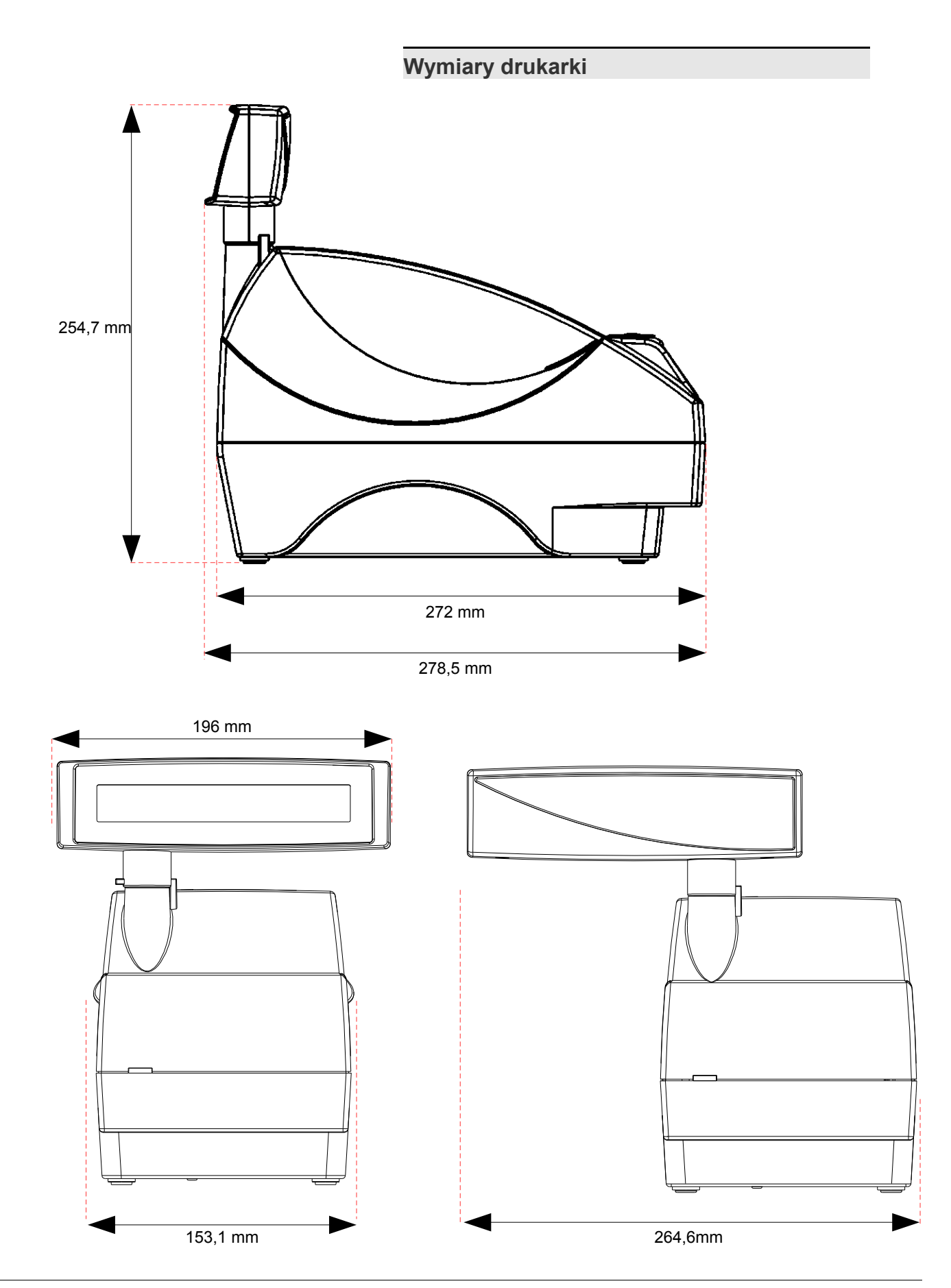

*Posnet Thermal FV – Instrukcja Użytkownika strona 10 z 60 [Powrót:Spis treści](#page-1-0) Konstrukcja drukarki*

# **Panel Operatora**

Drukarka Posnet Thermal FV jest wyposażona w panel operatora, umożliwiający wykonanie podstawowych operacji, takich jak konfiguracja urządzenia, raporty i testy. Panel operatora posiada ponadto 4 diody sygnalizujące aktualny stan urządzenia.

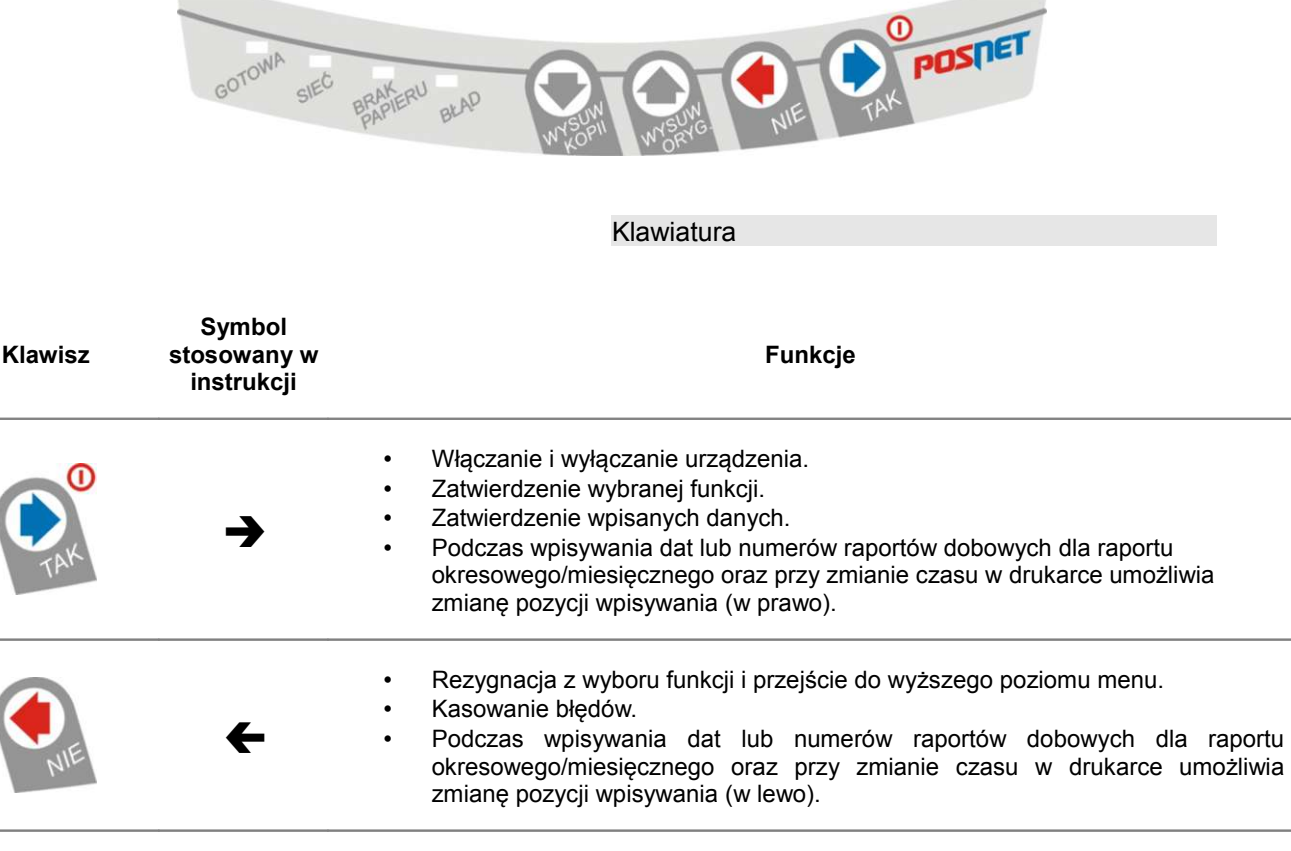

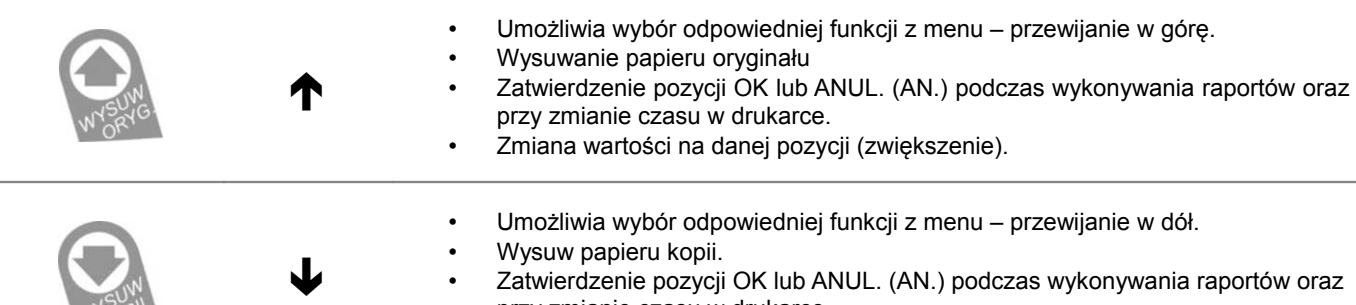

• Zatwierdzenie pozycji OK lub ANUL. (AN.) podczas wykonywania raportów oraz przy zmianie czasu w drukarce.

• Zmiana wartości na danej pozycji (zmniejszanie).

# Diody sygnalizacyjne

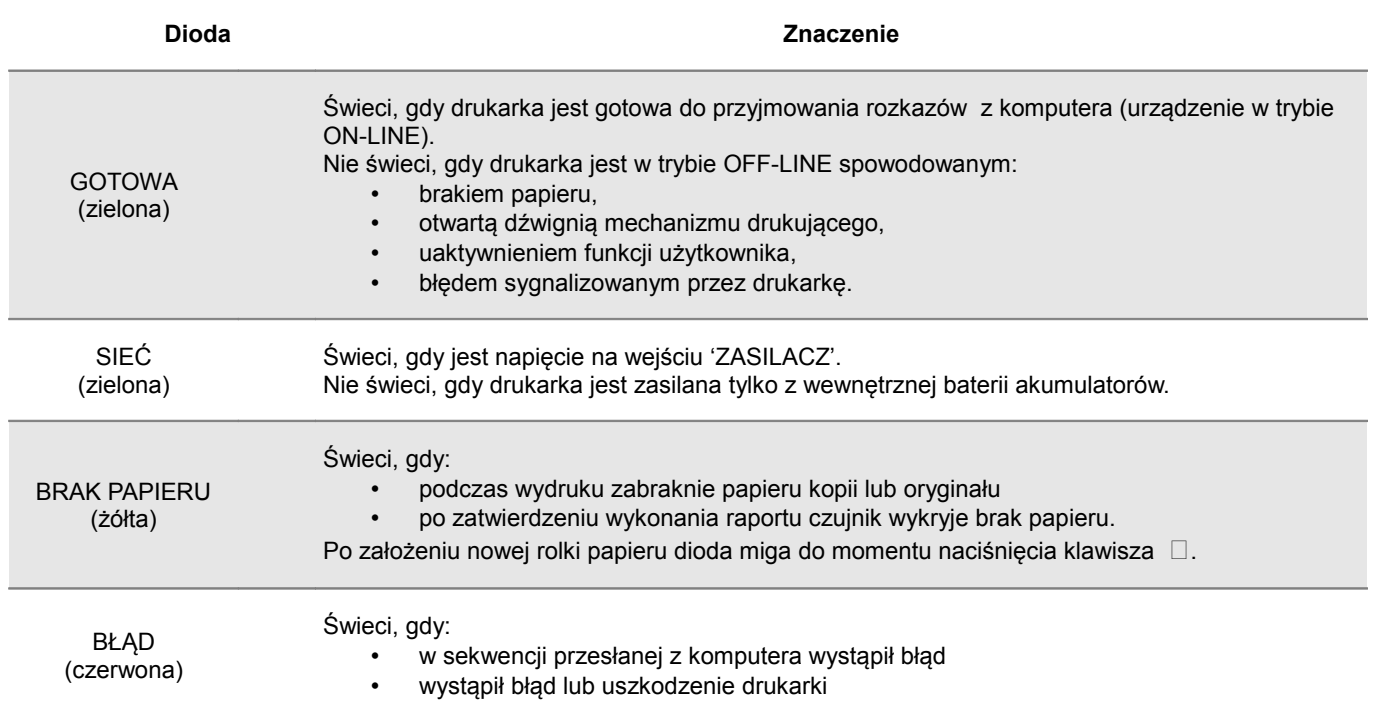

# **Mechanizm drukujący-wymiana papieru**

Drukarka Posnet Thermal FV jest wyposażona w wysokiej jakości mechanizm termiczny. Wymiana papieru Poniżej przedstawiono procedurę ładowania papieru do pustej drukarki.

# **W przypadku wymiany rolek w trakcie eksploatacji drukarki, należy pamiętać o tym, aby z komory papieru drukarki usunąć pustą gilzę po zużytej rolce.**

Uwaga: stosowanie materiałów eksploatacyjnych zalecanych przez Posnet przedłuża żywotność mechanizmów drukujących.

#### **1. Podnieś pokrywę komory papieru**

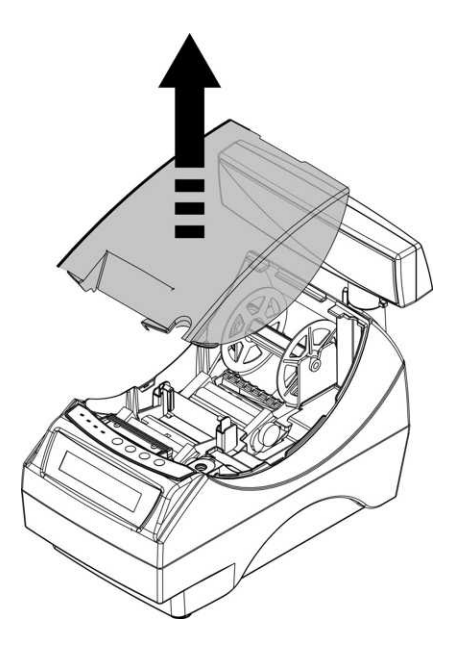

#### **2. Wyjmij szpulę kopii**

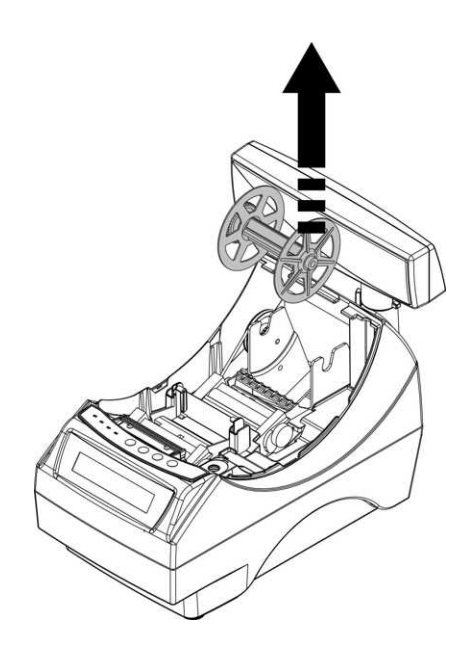

#### **3. Włóż rolkę papieru do podajnika mechanizmu drukującego kopii**

*Uwaga: rolki papierowe należy wkładać do drukarki w taki sposób, aby odwinięty kawałek wychodził spod szpulki (zgodnie z poniższym obrazkiem).*

**W przypadku niewłaściwej instalacji papieru wydruk będzie niewidoczny.**

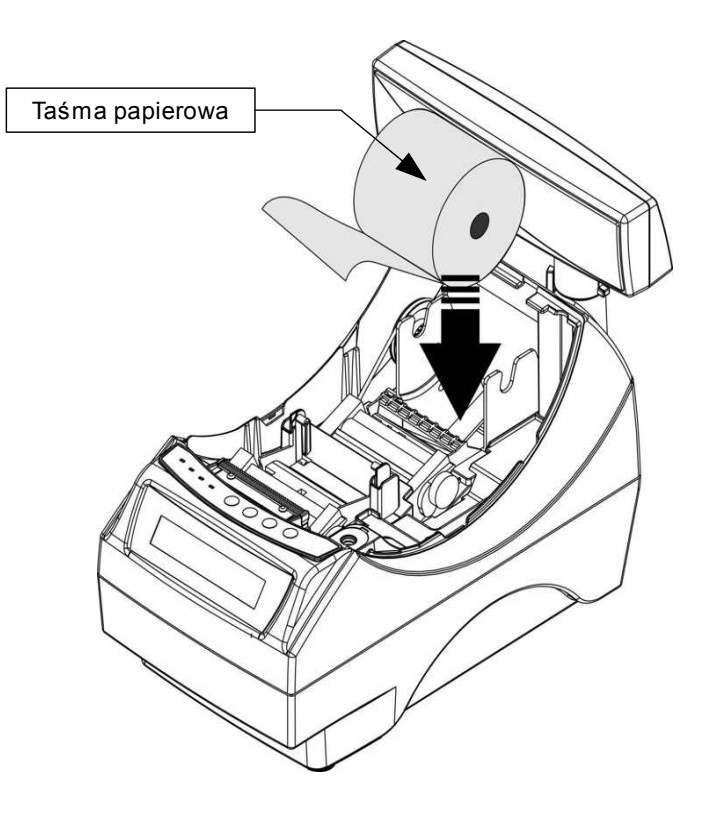

#### **4. Załaduj papier do mechanizmu drukującego (kopia)**

*Uwaga: Drukarka posiada system automatycznego ładowania papieru do mechanizmu drukującego. Po wprowadzeniu krawędzi papieru pod gumowy wałek, mechanizm automatycznie pobiera i pozycjonuje papier. Funkcja ta działa wyłącznie przy opuszczonym docisku papieru.*

Wprowadź papier do mechanizmu w sposób pokazany na rysunku. Zwróć uwagę, aby przebiegał on pod osłoną mechanizmu. Po załadowaniu papieru do mechanizmu wciśnij przycisk NIE na panelu sterowania drukarki.

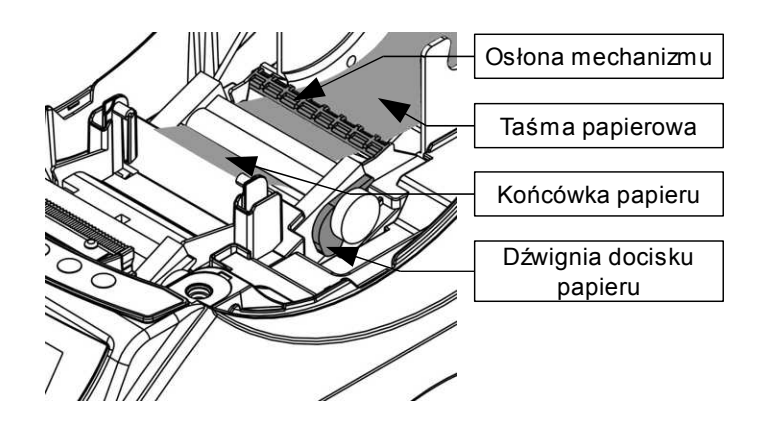

#### **5. końcówkę papieru wprowadź do szczeliny w szpuli i nawiń 3 zwoje**

Po założeniu papieru na szpulę umieść ją w mechanizmie zwijacza w taki sposób aby tryby szpuli zaczepiły się o tryby zwijacza

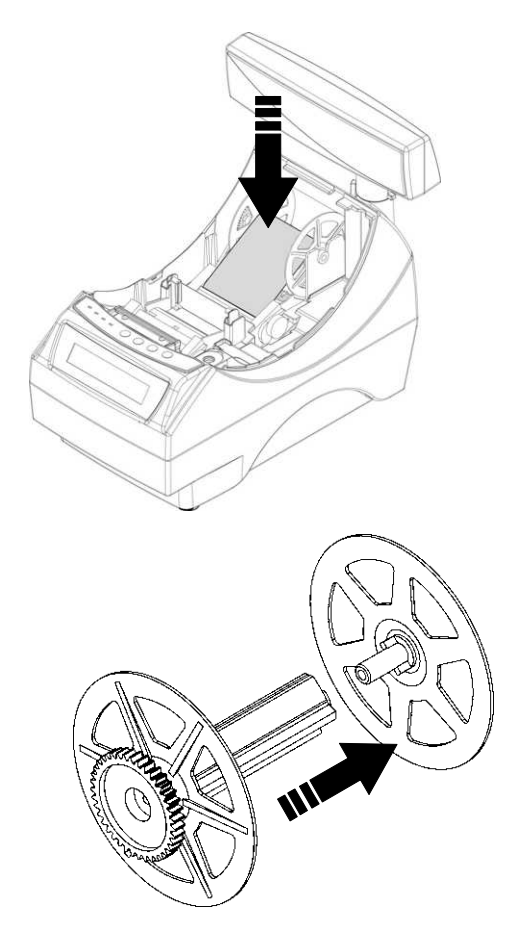

Szpulę kopii można rozebrać, co jest bardzo pomocne podczas zdejmowania zadrukowanej rolki kopii.

#### **6. Załaduj papier do mechanizmu drukującego (oryginał)**

Umieść papier w uchwytach odchylając je na boki a końcówkę papieru wprowadź do szczeliny mechanizmu drukującego. Drukarka samoczynnie pobierze i zainstaluje papier. W razie potrzeby odwiń dłuższy odcinek papieru klawiszem WYSUW ORYGINAŁU, aby jego kilka centymetrów wystawało z obudowy drukarki.

Załóż pokrywę komory papieru i wciśnij NIE na panelu sterującym drukarki.

#### **Drukarka jest gotowa do pracy**

*Uwaga: system automatycznego ładowania papieru działa wyłącznie przy opuszczonej dźwigni docisku papieru*

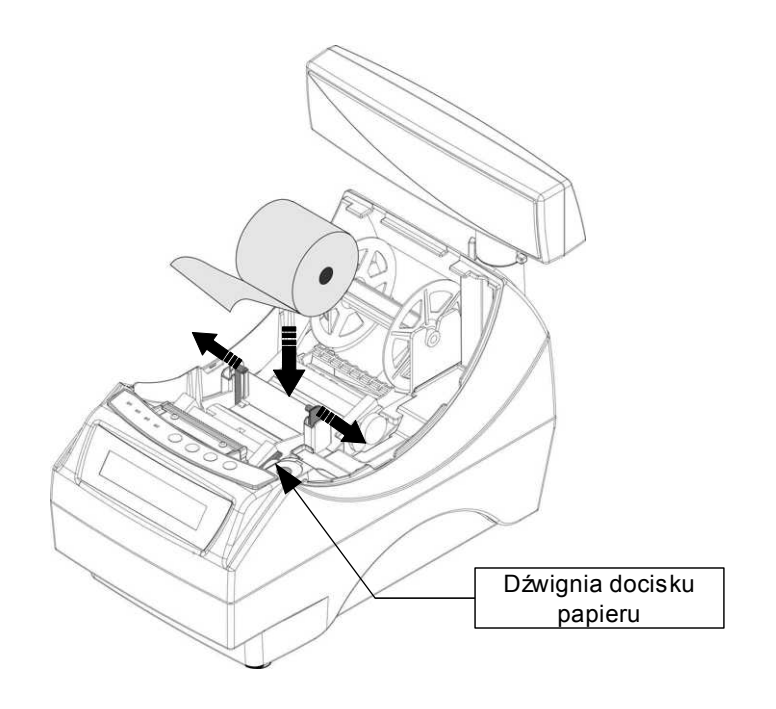

#### Wymiana noża

Drukarka może być wyposażona w nóż metalowy lub plastikowy. Oba rodzaje można wymienić wg poniższej instrukcji.

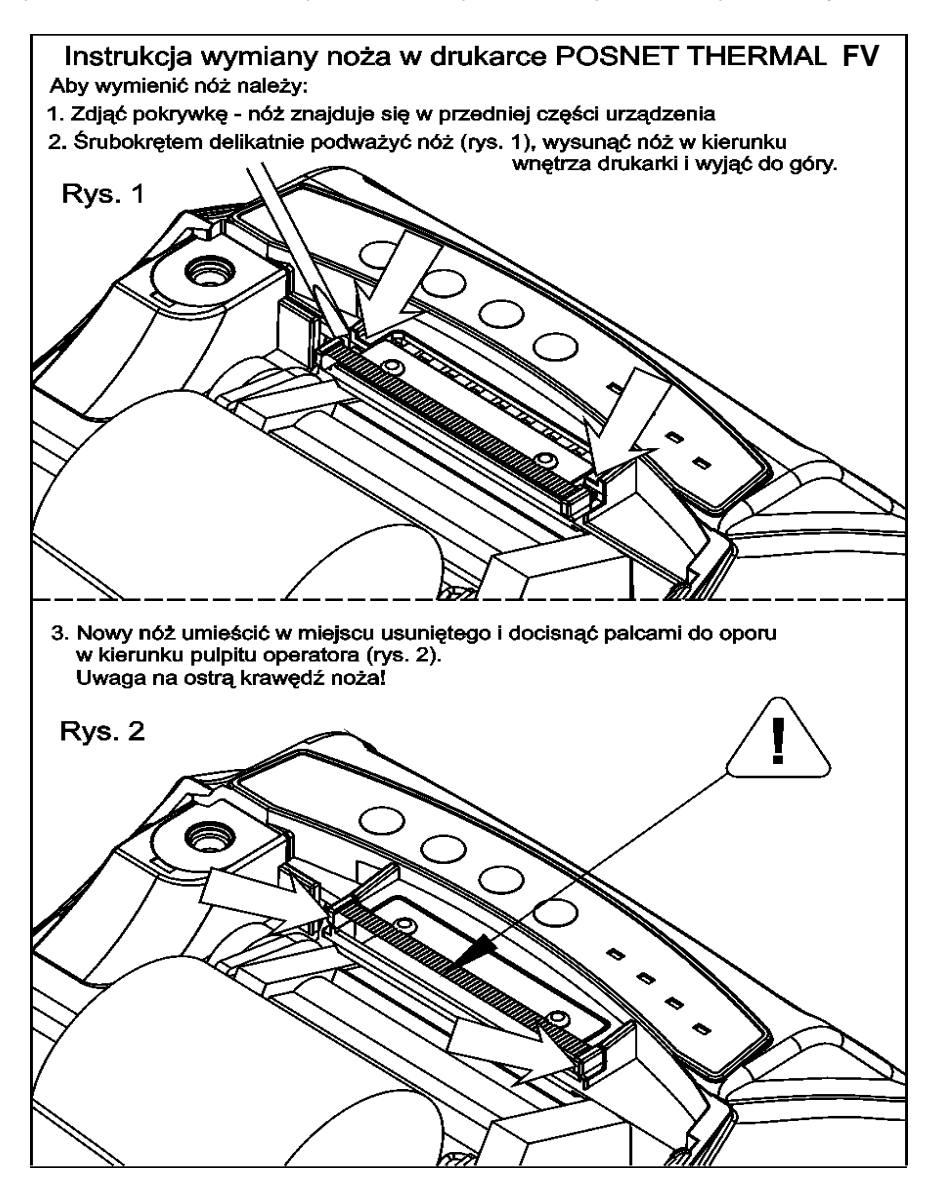

# **Wyświetlacz klienta**

Drukarka Posnet Thermal FV może posiadać następujące rodzaje wyświetlacza klienta:

- numeryczny LED Na wyświetlaczu tym zawsze prezentowana jest suma do zapłaty.
- alfanumeryczny LCD lub VFD

Wyświetlacze alfanumeryczne pozwalają na prezentowanie takich danych jak suma do zapłaty, reszta, nazwa i cena towaru, itp. Sposób wyświetlania tych danych zależy jednak w dużym stopniu od programu sprzedaży na którym pracuje Użytkownik.

Wyświetlacz typu LCD posiada możliwość ustawienia kontrastu i podświetlenia (patrz *['Konfiguracja](#page--1-6)'*).

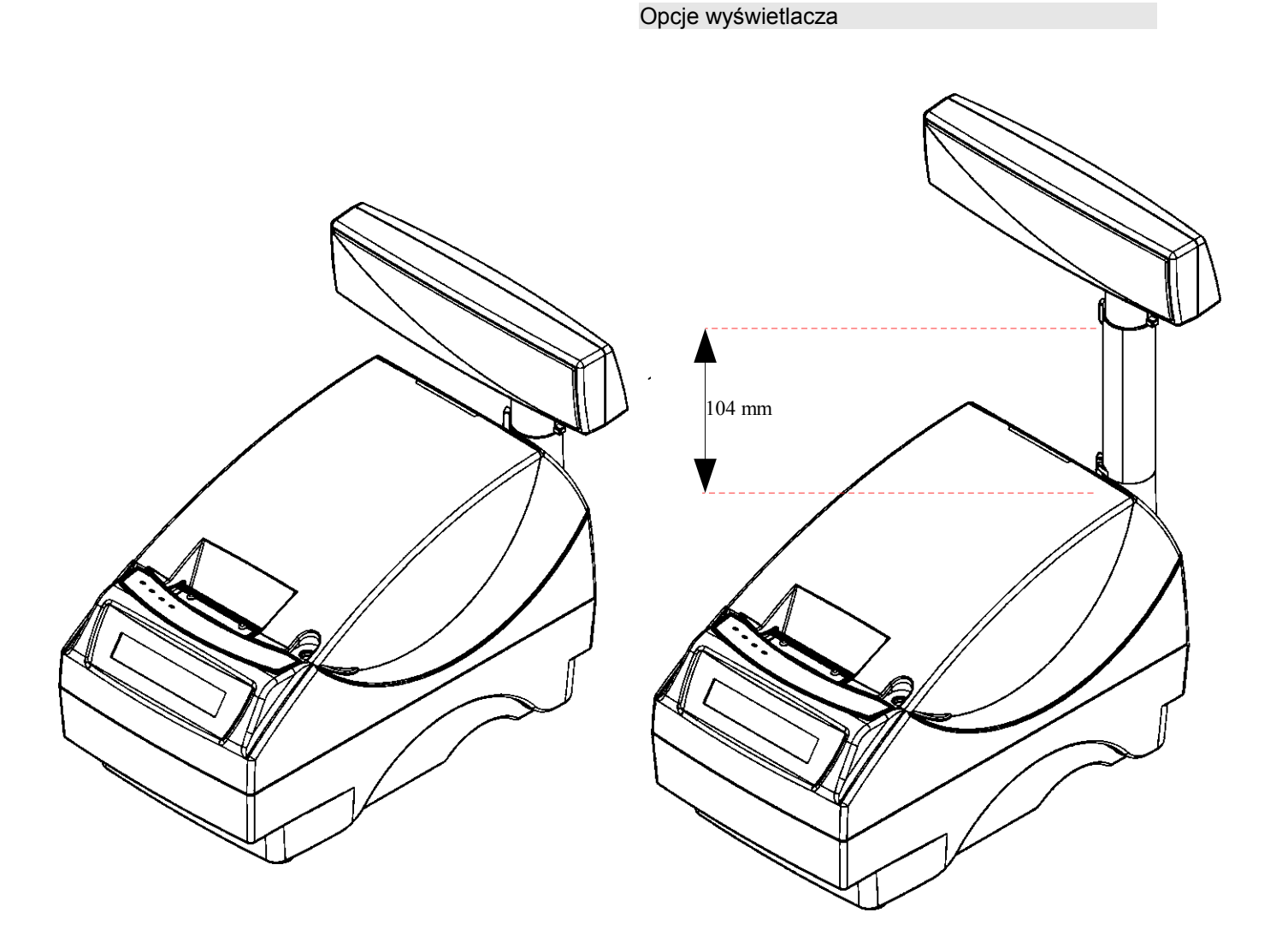

Przykład drukarki z niskim wyświetlaczem klienta

Przykład drukarki z wysokim wyświetlaczem klienta

Regulacja pozycji wyświetlacza

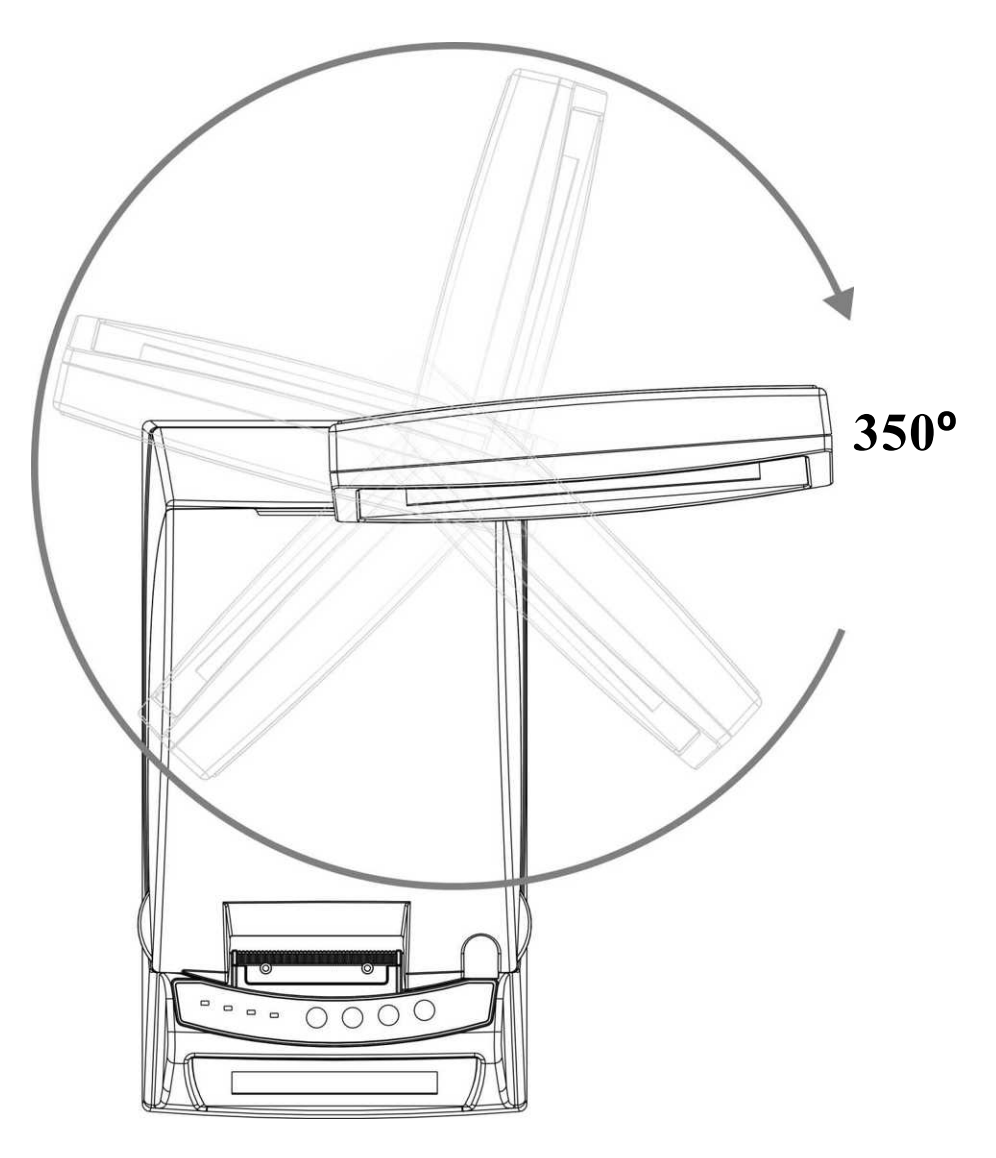

# **Wyświetlacz operatora**

Drukarka Posnet Thermal FV może być wyposażona w wyświetlacz operatora. Mogą być na nim wyświetlane funkcje menu drukarki (konfiguracja, testy, raporty), komunikaty i błędy oraz dane dotyczące transakcji (patrz *['Konfiguracja](#page--1-6)'*).

Jeżeli drukarka nie jest wyposażona w wyświetlacz operatora, jego funkcje przejmuje wyświetlacz klienta (dotyczy drukarek z alfanumerycznym wyświetlaczem klienta).

# **Złącza**

# **Posnet Thermal FV wersja standard**

*(rysunek tyłu drukarki)*

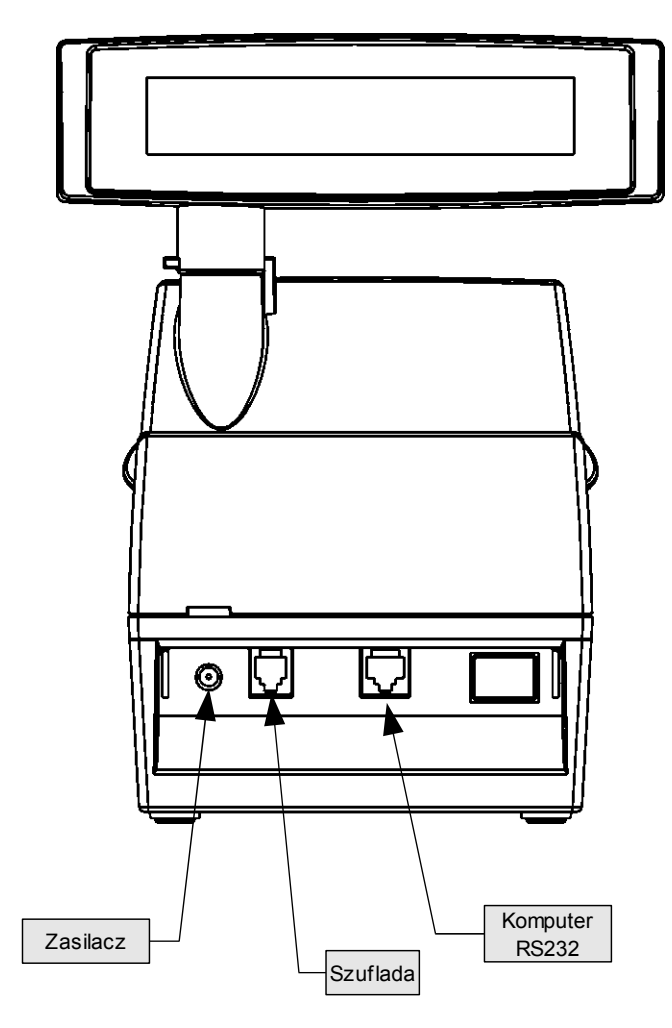

# **Posnet Thermal FV wersja USB**

*(rysunek spodu drukarki w pozycji uniesionej)*

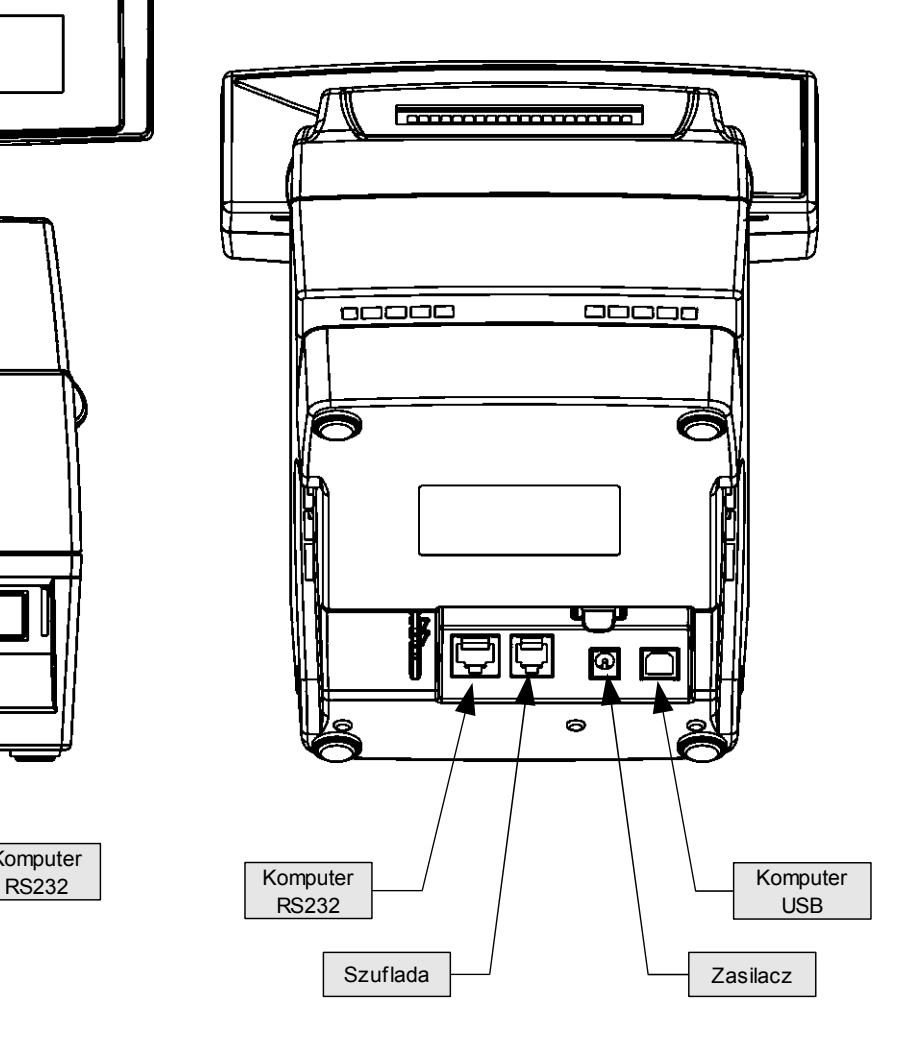

# Złącze wejścia COM typu RJ45.

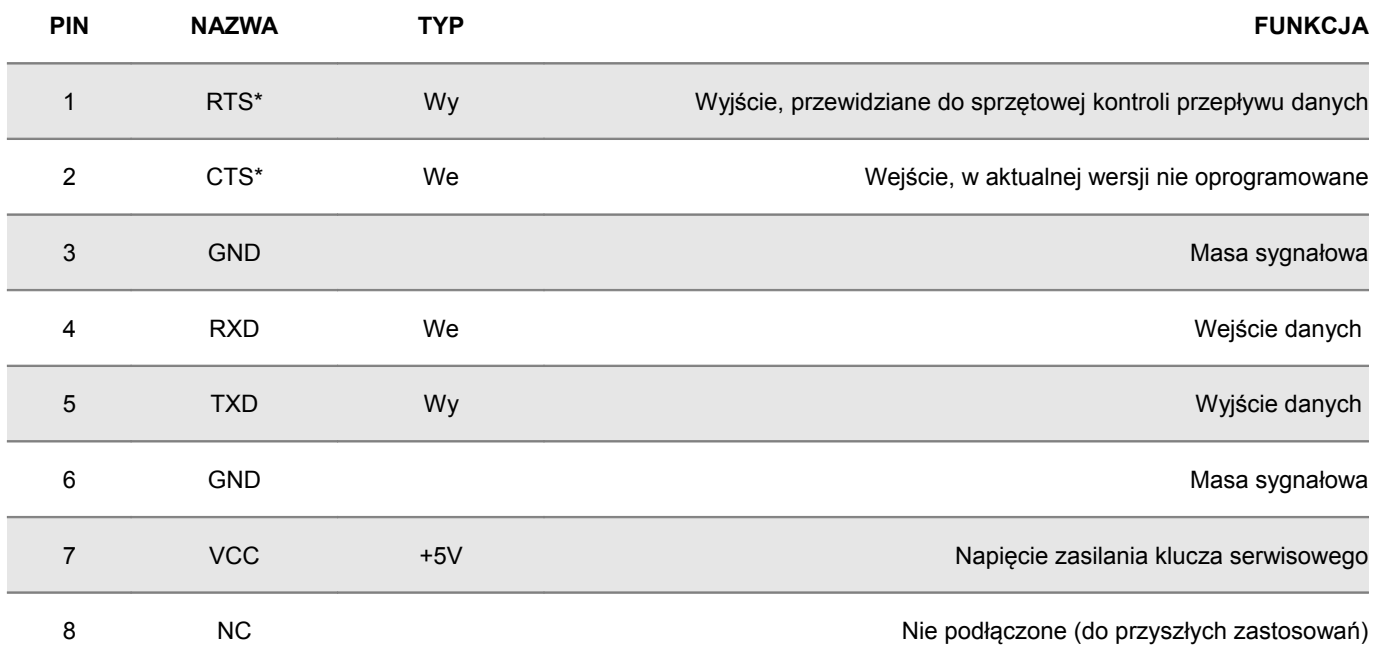

*(\*) w standardowym kablu będącym składnikiem wyposażenia drukarki sygnały te nie są podłączone!*

## Gniazdo zasilania

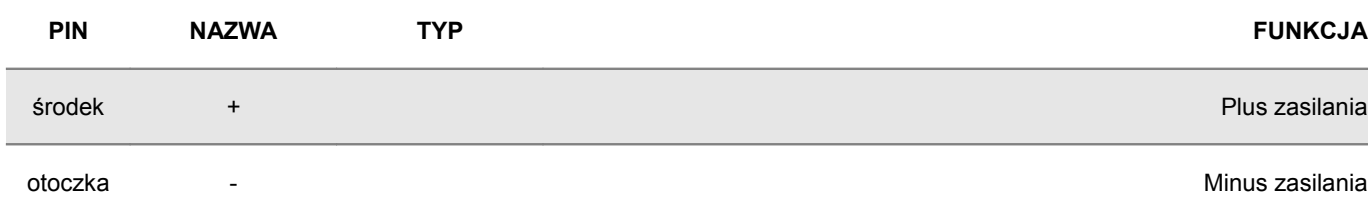

# Złącze do podłączenia szuflady

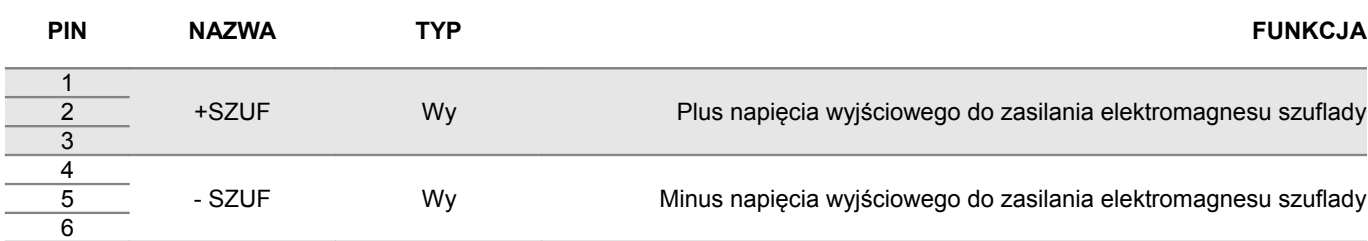

# **Zasilanie / akumulator**

W drukarce Posnet Thermal FV zastosowano bezobsługowe baterie akumulatorów. Zaleca się pracę przy podłączonym na stałe zasilaczu sieciowym. Ciągłe 'doładowywanie' akumulatora zapewnia możliwość długotrwałej pracy drukarki w przypadku braku zewnętrznego napięcia zasilającego. Należy unikać całkowitego rozładowania wewnętrznej baterii akumulatorów. W takiej sytuacji konieczne będzie ponowne naładowanie baterii – wymaga to zwykle minimum 10 godzin.

Maksymalny pobór mocy przez drukarkę wynosi około 24W (podczas drukowania). Pobór mocy w stanie spoczynku (bez wydruku) wynosi ok. 2,5W.

Można zastosować jeden z następujących typów zasilaczy dostarczanych przez POSNET.

zasilacz podstawowy:<br>zasilacz o zwiekszonej mocy:

230V / 24V/ 1A (zalecany przy intensywnej eksploatacji drukarki)

**UWAGA: Całkowite odłączenie zewnętrznego zasilania następuje po wyjęciu zasilacza z gniazda sieciowego. Gniazdo to powinno znajdować się w pobliżu drukarki, w łatwo dostępnym miejscu.**

Odłączenie (zanik) zasilania zewnętrznego powoduje wygaszenie diody SIEĆ. Na wyświetlaczu operatora pojawia się komunikat:

Praca z akumulatora! Podłącz zasilanie!

Jeżeli drukarka zasilana jest tylko z wewnętrznej baterii akumulatorów i przez 15 minut nie odbierze żadnej informacji po łączu RS232 oraz nie zostanie naciśnięty żaden klawisz klawiatury, nastąpi wyłączenie urządzenia. Ponowne włączenie nastąpi:

– po podłączeniu zasilania zewnętrznego lub

- po naciśnieciu klawisza  $\rightarrow$  (przez ok. 1 sekunde) lub
- po kilku sekundach od odebrania po łączu RS232 kilku (1-3) znaków.

**Uwaga: Do momentu przejścia drukarki w stan pełnej gotowości do pracy, znaki otrzymywane po łączu RS232 są tracone.**

Producent nie ponosi odpowiedzialności za uszkodzenia drukarki spowodowane niewłaściwym zasilaniem, umieszczeniem jej w silnym polu elektromagnetycznym, elektrostatycznym, rentgenowskim lub w polu działania szkodliwych substancji chemicznych lub promieniotwórczych. Producent nie ponosi również odpowiedzialności za ewentualne roszczenia karno-skarbowe ze strony Skarbu Państwa wobec podatnika-użytkownika drukarki Posnet Thermal FV, wynikające z niewłaściwej eksploatacji urządzenia.

# **Rozdział 5** Menu drukarki

Drukarka Posnet Thermal FV umożliwia wykonanie wielu funkcji z zakresu raportów, konfiguracji i testów z poziomu menu drukarki. Sposób poruszania się po menu i wybór poszczególnych funkcji przedstawiono w następnym rozdziale. Poniżej przedstawiono strukturę menu oraz wszystkie dostępne funkcje. W dalszej części instrukcji omówiono szczegółowo sposób obsługi poszczególnych operacji dostępnych dla użytkownika.

# **Mapa funkcji menu**

#### **1. Raporty**

- 1. Raporty fiskalne
	- 1. Raport dobowy
	- 2. Raport okresowy
	- 3. Raport miesięczny
- 2. Raporty niefiskalne
	- 1. Raport kasy
	- 2. Raport serwisowy
	- 3. Raport konfiguracji sprzętu
	- 4. Raport wejścia/wyjścia
	- 5. Raport towarów zablokowanych

#### **2. Konfiguracja**

- 1. Parametry ogólne
	- 1. Data i czas
	- 2. Kody autoryzacji
		- 1. Wpisz kod
		- 2. Resetuj kody
		- 3. Wydruk kodów
	- 3. Czas wyłączenia
	- 4. Rozliczanie rabatu procentowego
	- 5. Konfiguracja raportu dobowego
	- 6. Konfiguracja wyświetlacza LED
- 2. Konfiguracja sprzętu
	- 1. Wyświetlacz klienta
		- 1. Kontrast wyświetlacza
		- 2. Podświetlenie
		- 3. Jasność podświetlenia
	- 2. Wyświetlacz operatora
		- 1. Kontrast wyświetlacza
		- 2. podświetlenie
		- 3. Jasność podświetlenia
		- 4. czas zaniku podświetlenia
	- 3. Wydruk
		- 1. Jakość wydruku
		- 2. Wydruki na kopii
		- 3. Oszczędność papieru
- 4. Konfiguracja noża
- 5. Dźwięki klawiszy
- 6. Impuls szuflady
- 7. Interfejs PC
- 8. Monitor
- 3. Waluta ewidencyjna

#### **3. Serwis**

- 1. Testy sprzętowe
	- 1. Wytrzymałościowy
	- 2. Test klawiatury
	- 3. Test wyświetlaczy
	- 4. Test diod LED
	- 5. Czujników mechanizmu
	- 6. Jakości wydruku
	- 7. Test zwijacza
	- 8. Test szuflady
	- 9. Test portów kom.
	- 10. Monitor transmisji
	- 11. Punkty pomiarowe
	- 12. Test zasilania
	- 13. Test pamięci
	- 14. Pamięć fiskalna
	- 15. Zwora serwisowa
	- 16. Test akumulatora
- 2. Data i czas
- 3. Przegląd serwisowy
- 4. Raport rozliczeniowy
- 5. Kody autoryzacji
	- 1. Wpisz kod
	- 2. Resetuj kody
	- 3. Wydruk kodów
- 6. Kasowanie bazy DF
- 7. Kod kontrolny
- 8. Waluta ewidencyjna
	- 1. Zmiana waluty
		- 2. Przeliczenie

**Funkcje serwisowe są dostępne wyłącznie dla autoryzowanego serwisu POSNET po zdjęciu plomby zabezpieczającej urządzenie przed nieuprawnioną ingerencją** 

# **Sposób poruszania się po menu drukarki**

Wybór poszczególnych raportów, konfiguracji lub testów z przedstawionego powyżej menu jest bardzo proste.

Wejście do menu drukarki jest możliwe zawsze, o ile na drukarce nie jest aktualnie drukowany paragon lub inny dokument przesłany z komputera.

**1** W celu wywołania menu należy użyć klawisza →. Drukarka wyświetli pierwszą pozycje:

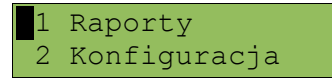

- **2** Wszystkie pozycje menu są numerowane, co ułatwia Użytkownikowi poruszanie się pomiędzy nimi .
- **3** Klawisze ↓ i ↑ służą do przewijania poszczególnych pozycji menu. Migający kursor jest znacznikiem wskazującym na konkretną opcję do wyboru. Klawisz  $\rightarrow$  służy do zatwierdzania wybranej pozycji, natomiast klawisz  $\blacktriangleleft$  do anulowania wyboru lub wyjścia z menu.

# **Przykład:**

W rozdziale *Raporty* wszystkie operacje opisano krok po kroku. Zachęcamy do zapoznania się z tą częścią instrukcji pokazującej dokładne zasady poruszania się po menu drukarki. W kolejnych rozdziałach opisano sam sposób wykonywania operacji bez części związanej z wyborem poszczególnych funkcji w menu.

# **Rozdział 6** Raporty

**Raporty fiskalne – Raport dobowy**

**Aby wykonać raport dobowy należy:** *Ekran wyświetlany w związku z czynnością* 1 Użyć klawisza  $\rightarrow$  w celu wejścia do menu drukarki, a następnie znów użyć klawisza → aby wybrać **Raporty** Raporty Konfiguracja 2 **Przyciskiem**  $\rightarrow$  **wybrać Raporty fiskalne** 1 **1** Raporty fiskalne Raporty niefisk. 3 Klawiszem → zatwierdzić funkcję Raport dobowy. 18. Paport dobowy Raport okresowy 4 Drukarka zażąda potwierdzenia daty. Jeżeli data jest poprawna zatwierdzić ją klawiszem →. 2007-07-29 Data poprawna?

> **Data musi być zgodna ze stanem faktycznym! Jeżeli podpowiadana data nie jest prawidłowa należy obowiązkowo nacisnąć klawisz i wezwać SERWIS!!! Zatwierdzenie niepoprawnej daty oznacza konieczność wymiany pamięci fiskalnej na koszt Użytkownika**

5

Jeżeli w danym dniu wykonywano już Raport dobowy zerowy (nie było sprzedaży) i drugi raport również jest zerowy, wówczas drukarka zgłosi błąd i nie wykona tego raportu. Zostanie wyświetlony komunikat:

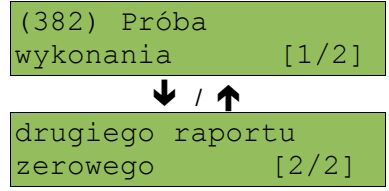

W trybie niefiskalnym (szkoleniowym) ograniczenie to nie działa, można zatem wykonywać wiele raportów zerowych jednego dnia. Wszystkie one będą miały jednak numer 1.

# **Raporty fiskalne - Raport okresowy**

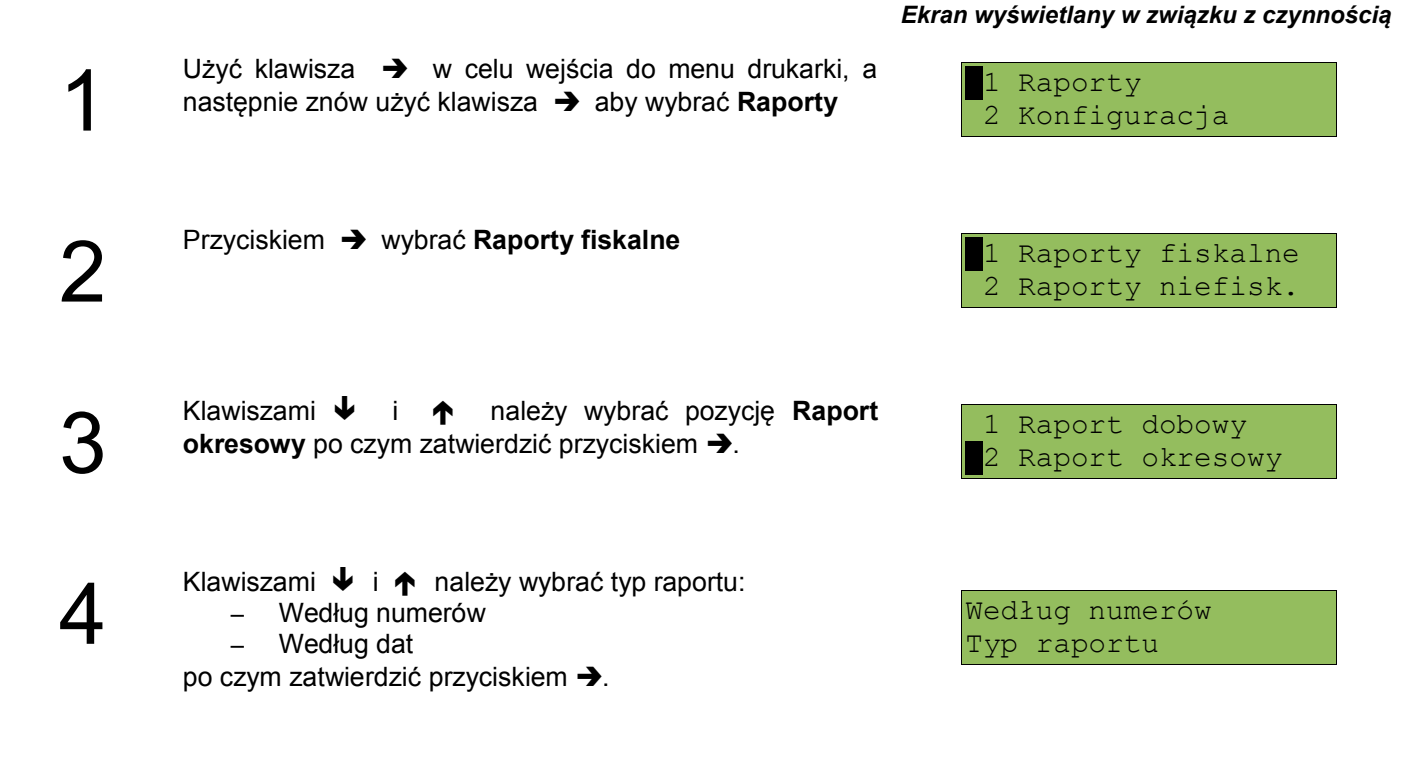

Raport wg numerów

*Ekran wyświetlany w związku z czynnością*

0001

**5a Po wybraniu raportu według numerów drukarka zażąda**<br>5a wprowadzenia numeru początkowego.<br>2a pomocą klawiszy → i ← należy ustawić migający wprowadzenia numeru początkowego. kursor w polu numer, a następnie, używając klawiszy  $\blacklozenge$  i ustawić żądaną wartość. Zatwierdzić numer przy Numer początkowy

W przypadku zatwierdzenia numeru początkowego (punkt<br>6a <sup>5a) drukarka zażąda podania numeru końcowego raportu.<br>Za pomocą klawiszy → i ← należy ustawić migający</sup> 5a) drukarka zażąda podania numeru końcowego raportu.

kursor w polu numer, a następnie, używając klawiszy  $\blacktriangleright$  i ustawić wartość. Zatwierdzić numer przy pomocy klawisza  $\rightarrow$ .

Za pomocą klawiszy  $\blacklozenge$  i  $\blacklozenge$  należy wybrać rodzaj raportu.<br>Użytkownik ma do dyspozycji dwa rodzaje raportów: Pełny<br>(zawiera wszystkie raporty dobowe i ich podsumowanie)<br>lub Podsumowanie (zawiera tylko podsumowanie Użytkownik ma do dyspozycji dwa rodzaje raportów: Pełny (zawiera wszystkie raporty dobowe i ich podsumowanie) Podsumowanie (zawiera tylko podsumowanie raportów dobowych). Wybór zatwierdzić przyciskiem  $\rightarrow$ .

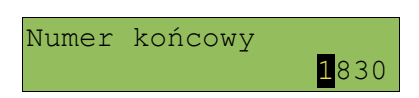

Pełny Typ raportu

# **Aby zrezygnować i opuścić menu należy wcisnąć klawisz .**

pomocy klawisza  $\rightarrow$ .

W zależności od zadeklarowanych i zatwierdzonych dat (numerów raportów), na wyświetlaczu mogą pojawić się komunikaty informujące o rodzaju błędu wprowadzonych parametrów, np.

Przy błędnie wprowadzonym zakresie numerów raportów (numer początkowy jest większy niż końcowy):

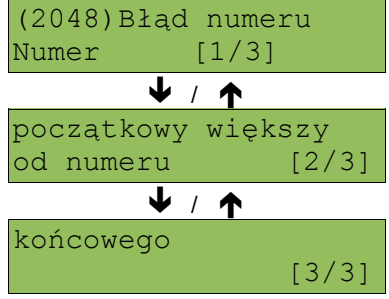

Raport wg daty

*Ekran wyświetlany w związku z czynnością*

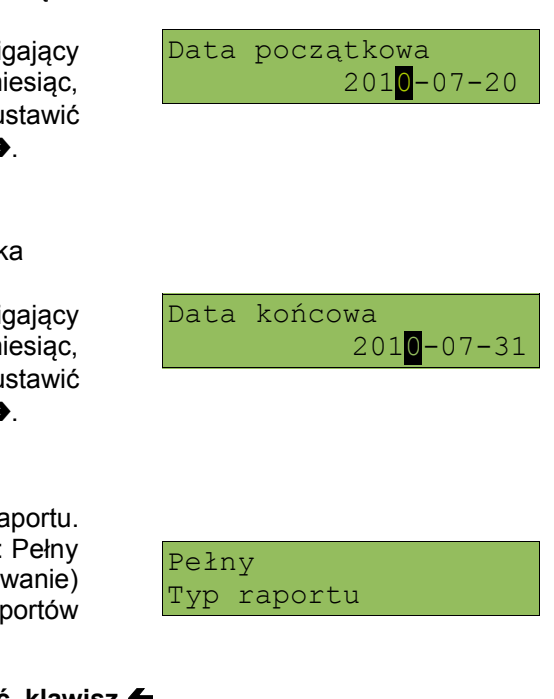

**5b** Po wybraniu raportu według daty drukarka zażąda<br>5b za pomocą klawiszy → i ← należy ustawić migający wprowadzenia daty początkowej:

kursor w polu, które ma być zmienione (dzień, m rok). Następnie, używając klawiszy  $\blacklozenge$  i  $\blacklozenge$ , u wartość. Zatwierdzić numer przy pomocy klawisza -

**6b** Po zatwierdzenia daty początkowej (punkt 3) drukarka<br>
Za pomocą klawiszy → i ← należy ustawić migający zażąda podania daty końcowej raportu. kursor w polu, które ma być zmienione (dzień, m rok). Następnie, używając klawiszy  $\blacktriangleright$  i  $\blacklozenge$ , u wartość. Zatwierdzić numer przy pomocy klawisza -

Za pomocą klawiszy  $\bullet$  i  $\bullet$  należy wybrać rodzaj raportu.<br>
Zb Użytkownik ma do dyspozycji dwa rodzaje raportów: Pełny<br>
(zawiera wszystkie raporty dobowe i ich podsumowanie) Użytkownik ma do dyspozycji dwa rodzaje raportów: lub Podsumowanie (zawiera tylko podsumowanie ra dobowych). Wybór zatwierdzić przyciskiem  $\rightarrow$ .

**Aby zrezygnować i opuścić menu należy wcisnąć klawisz .**

# **Raporty fiskalne – Raport miesięczny**

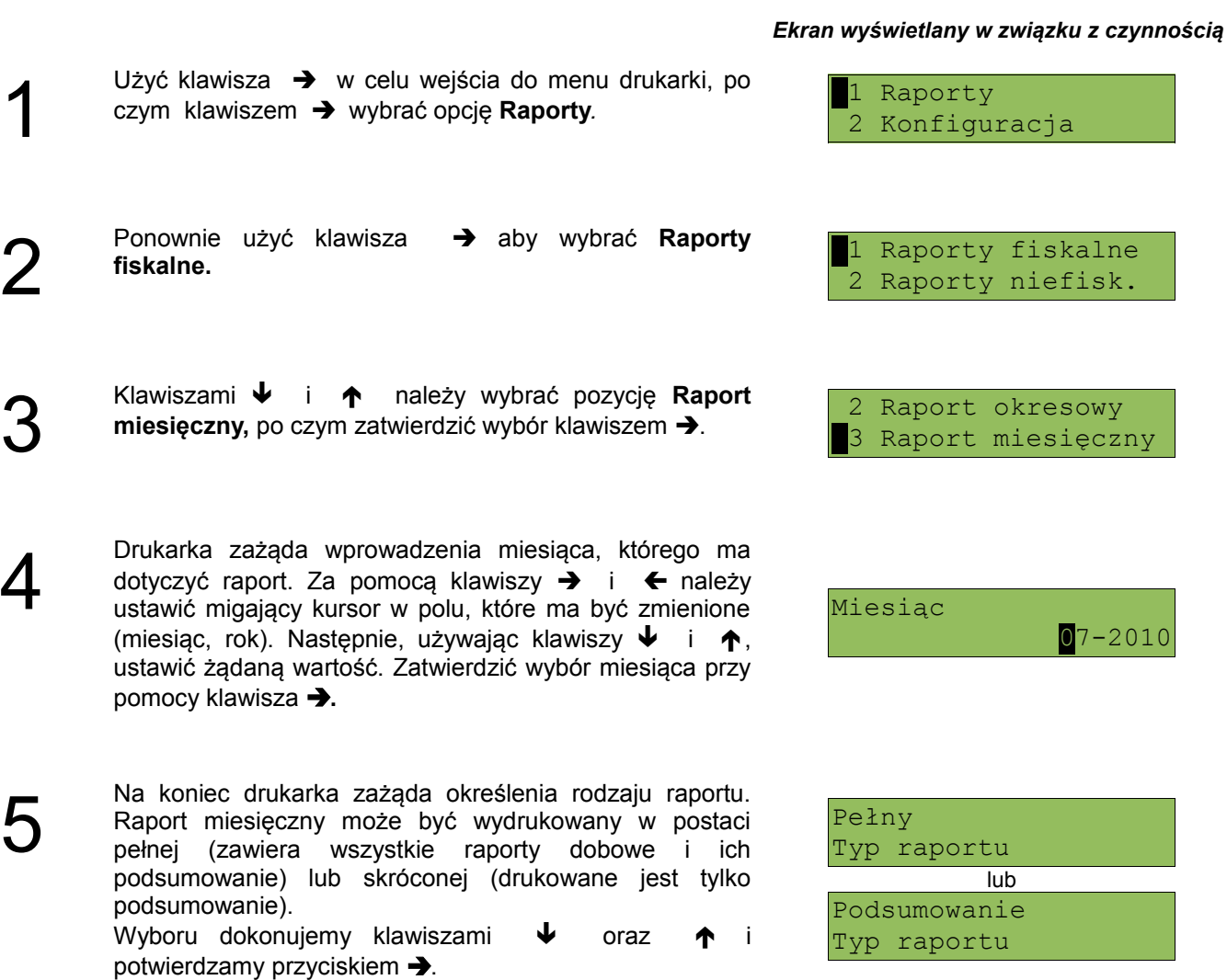

 **W każdej chwili możemy zrezygnować i opuścić menu naciskając klawisz .**

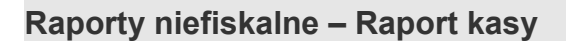

Na raporcie kasy drukowane są: nazwa programu, oznaczenie pamięci z programem, napisy stałe używane na wydrukach.

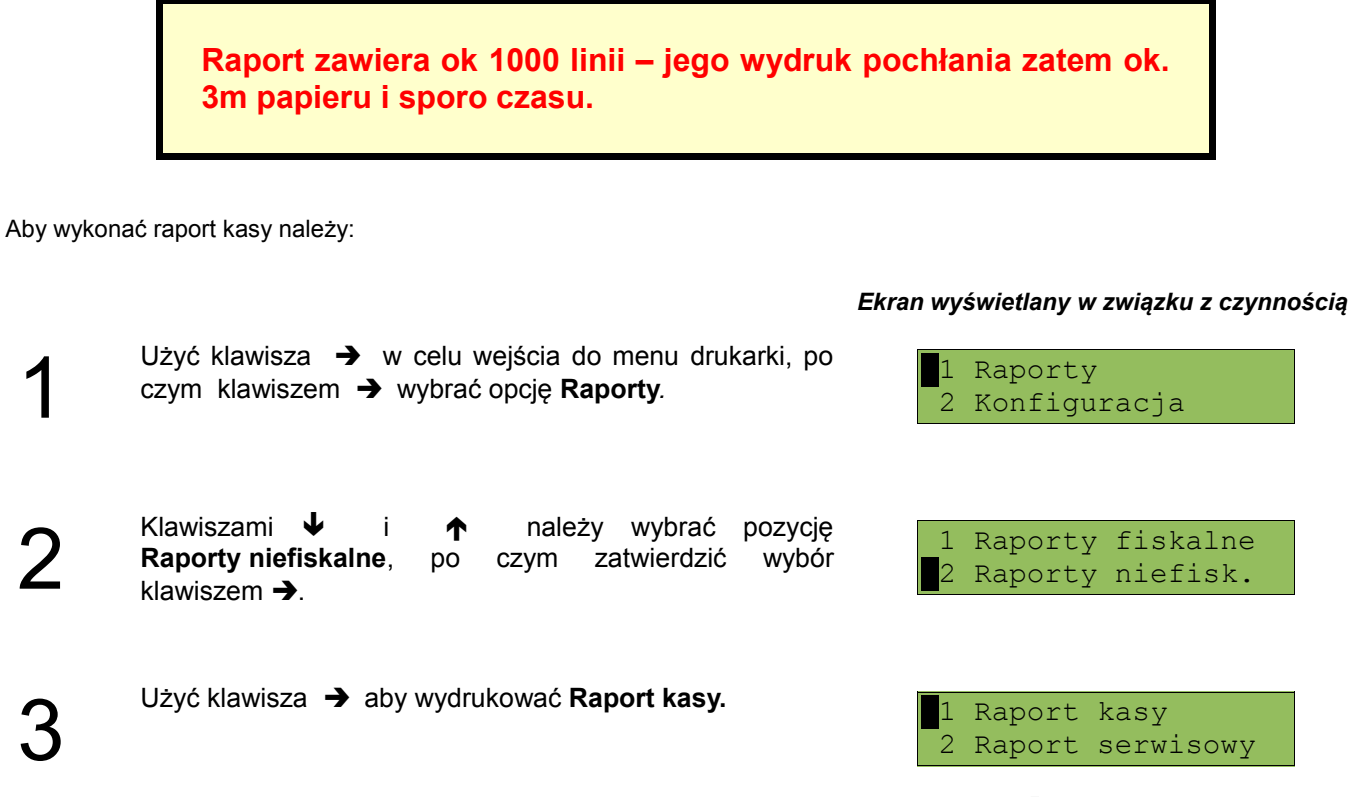

**Aby przerwać wydruk raportu w dowolnym momencie wciśnij klawisz .** 

**Raporty niefiskalne - Raport serwisowy**

*Ekran wyświetlany w związku z czynnością*

Raport serwisowy zawiera podstawowe informacji na temat wersji urządzenia oraz stanu modułu fiskalnego. Aby wykonać raport należy:

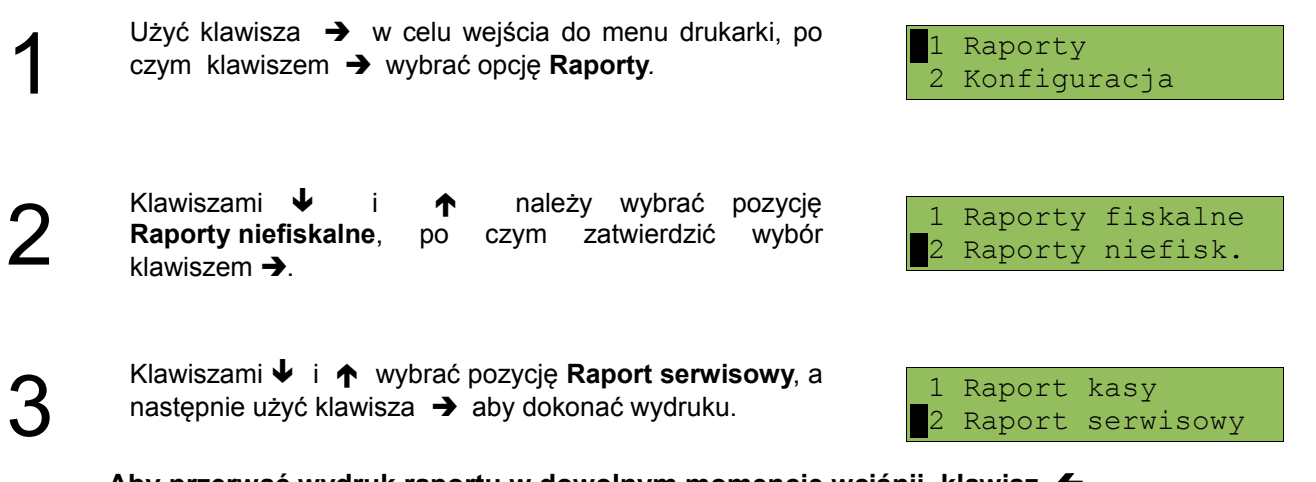

**Aby przerwać wydruk raportu w dowolnym momencie wciśnij klawisz .**

# **Raporty niefiskalne - Raport konfiguracji sprzętu**

Raport konfiguracji sprzętu zawiera informacje na temat ustawień drukarki. Aby wykonać raport należy:

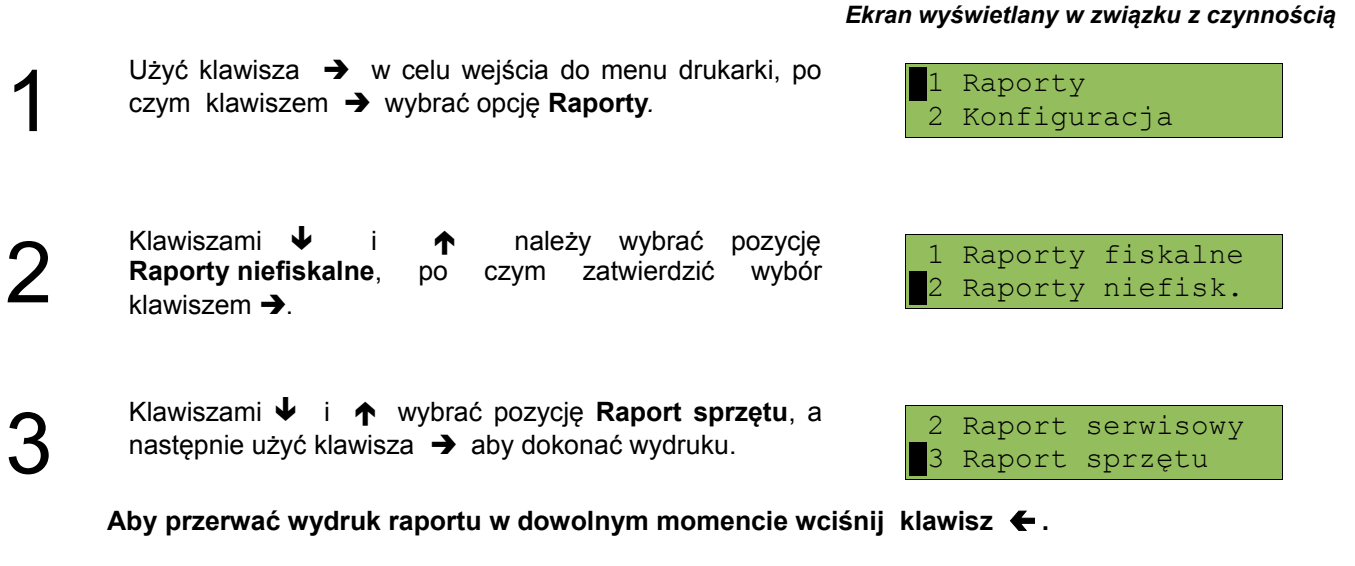

**Raporty niefiskalne - Raport wejścia/wyjścia**

Raport konfiguracji wejścia/wyjścia zawiera informacje na temat ustawień transmisji danych z PC oraz ustawień portów komunikacyjnych COM. Aby wykonać raport należy:

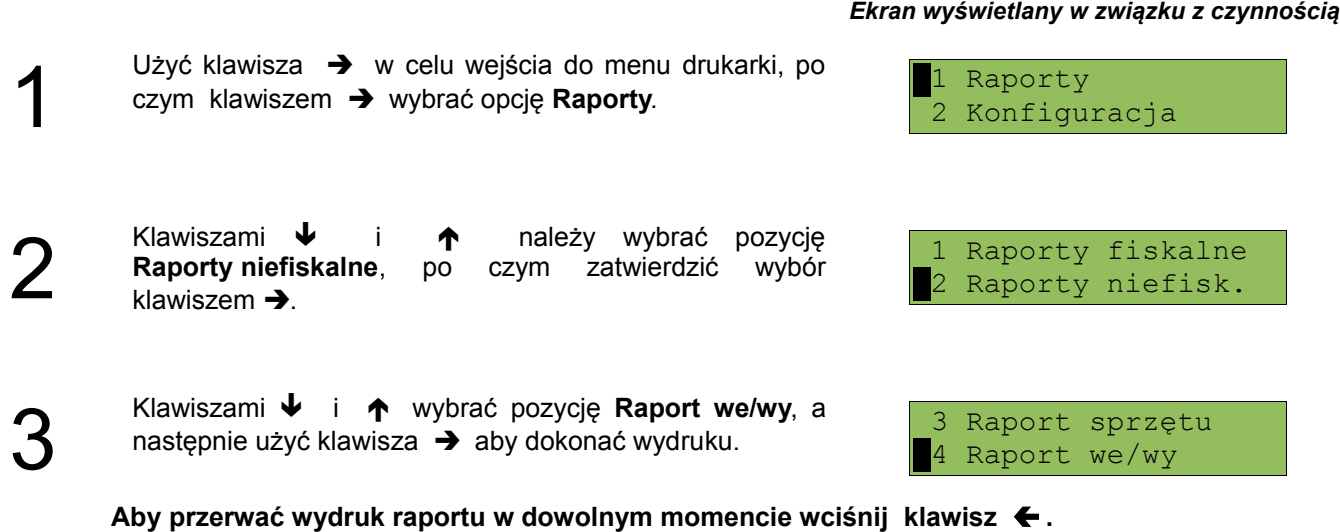

# **Raport towarów zablokowanych**

Jest to raport zawierający listę towarów zablokowanych (patrz *Słowniczek*). Można go wykonać tylko przy współpracy z zewnętrznym komputerem. W tym celu należy:

czym klawiszem  $\rightarrow$  wybrać opcję Raporty.

Klawiszami  $\bigtriangledown$  i

Klawiszami  $\blacklozenge$  i  $\blacklozenge$  wybrać

systemu" - w tym momencie

wydrukować raport.

klawiszem  $\rightarrow$ .

#### *Ekran wyświetlany w związku z czynnością*

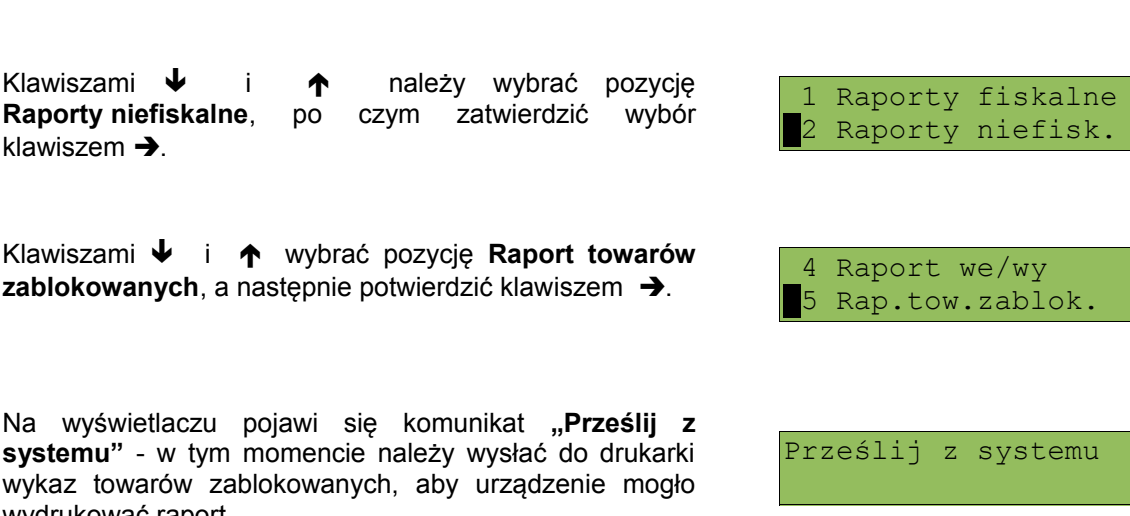

Użyć klawisza  $\rightarrow$  w celu wejścia do menu drukarki, po 1 Raporty 2 Konfiguracja

3

1

2

4

# **Rozdział 7** Konfiguracja

**Parametry ogólne - Data i czas**

Funkcja ta umożliwia zmianę czasu wewnętrznego zegara drukarki. Po każdym raporcie dobowym i przed rozpoczęciem transakcji następnego dnia jest możliwa jednorazowa zmiana czasu, o nie więcej niż 1 godzinę w stosunku do aktualnego wskazania zegara. Bezpośrednio po raporcie dobowym jest możliwe przesunięcie zegara tylko do przodu (zegar drukarki nie może mieć wskazania wcześniejszego niż ostatni zapis do pamięci fiskalnej).

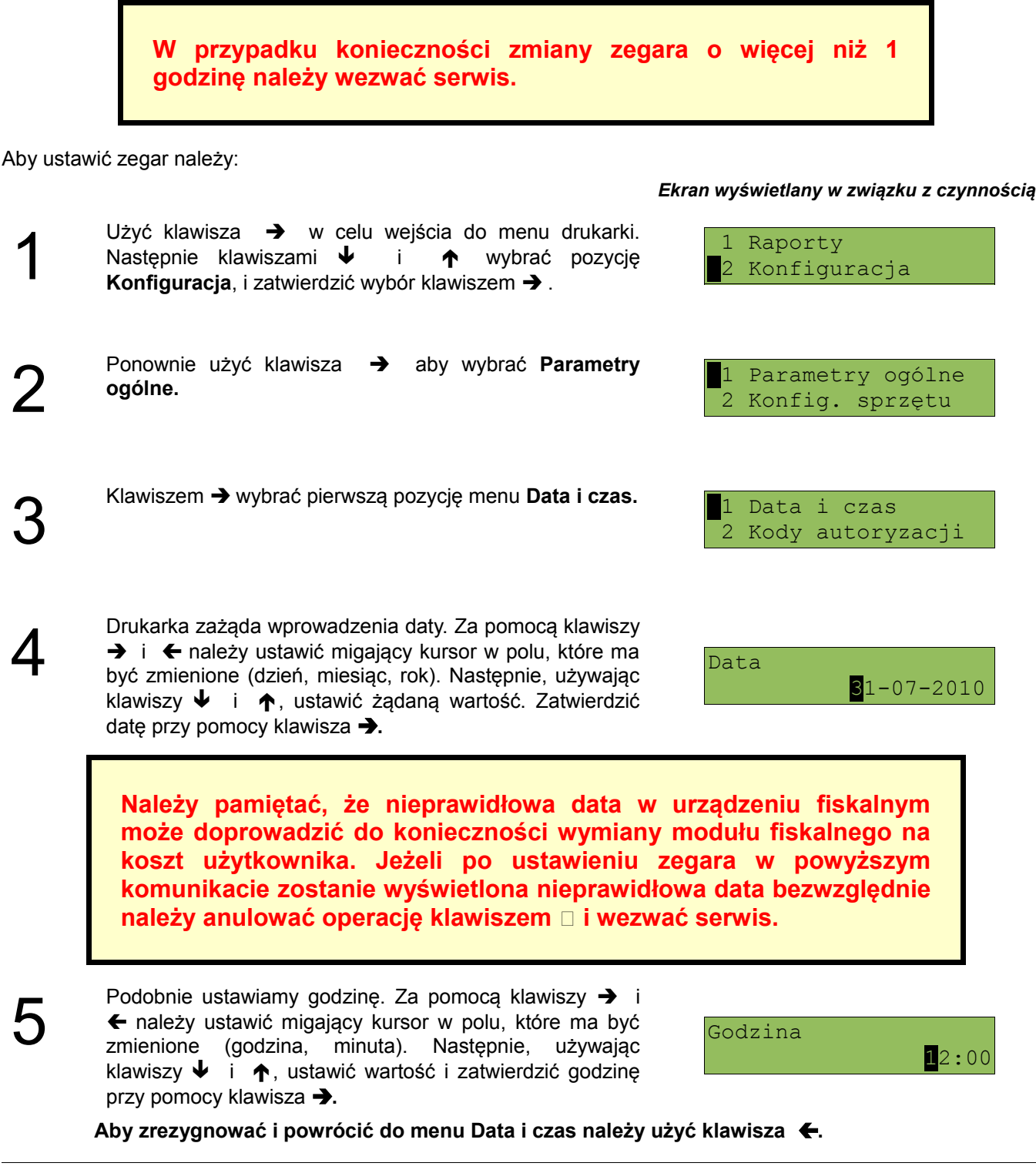

## **W zależności od sytuacji na drukarce mogą pojawić się komunikaty:**

#### *Wyświetlany ekran:*

Jeżeli ustawiony czas różni się od aktualnego wskazania o więcej niż jedną godzinę:

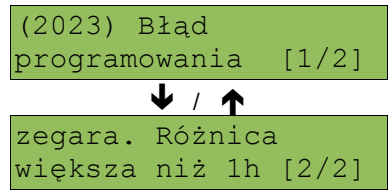

Jeżeli czas był już zmieniany po ostatnim raporcie dobowym:

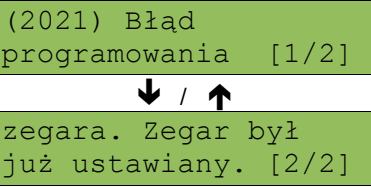

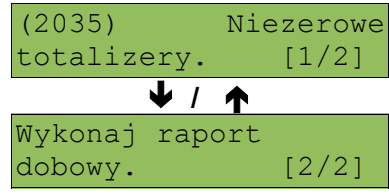

Natomiast jeżeli wszystkie warunki są spełnione, drukarka zażąda potwierdzenia wprowadzonych zmian. Zmianę zatwierdzić klawiszem  $\rightarrow$ .

Jeżeli po ostatnim raporcie dobowym była sprzedaż:

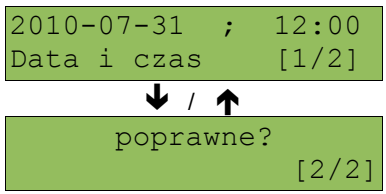

# **Parametry ogólne - Kody autoryzacji**

Po pierwszym zaprogramowaniu nagłówka zachodzi konieczność wprowadzenia kodu autoryzacyjnego. Należy to uczynić w ciągu 30 dni od rozpoczęcia użytkowania drukarki. Po upływie tego czasu praca drukarki będzie zablokowana, dopóki nie zostanie wprowadzony, podany przez sprzedawcę urządzenia, odpowiedni kod autoryzacyjny. Do momentu wprowadzenia kodu obowiązującego bezterminowo, po każdym włączeniu drukarki wyświetlana jest informacja o ilości pozostałych dni pracy urządzenia.

Aby wprowadzić kod należy:

zatwierdzić ją klawiszem →

1

2

#### *Ekran wyświetlany w związku z czynnością*

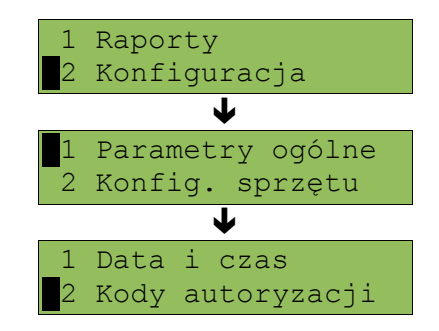

Drukarka zażąda wprowadzenia kodu. Znaki kodu (cyfry 0,1,2,3,4,5,6,7,8,9 oraz litery A,B,C,D,E,F) wybiera się klawiszami  $\blacklozenge$  i  $\blacklozenge$ , przejście do następnej pozycji umożliwiają klawisze → oraz ←. Po wprowadzeniu całego kodu, należy zatwierdzić wybór klawiszem  $\rightarrow$ .

Z menu **Parametry** ogólne, wybrać funkcję **Kody autoryzacji** (zgodnie z opisem w rozdziale *[Sposób](#page--1-8) [poruszania się po menu drukarki](#page--1-8)*), a następnie

Wprowadź kod

Istnieje możliwość anulowania wprowadzonego kodu autoryzacyjnego poprzez funkcję **Resetuj kody**. W takim przypadku drukarka będzie pracować przez 30 dni od dnia, w którym kod został zresetowany a następnie będzie zablokowana, dopóki nie zostanie wprowadzony nowy kod autoryzacyjny.

**W przypadku braku lub zagubienia kodu autoryzacyjnego skontaktuj się ze sprzedawcą**

# **Parametry ogólne - Czas wyłączenia**

Wybór tej funkcji umożliwia ustawienie czasu po jakim drukarka wyłączy się samoczynnie jeśli nie będą na niej wykonywane żadne czynności. Aby czas wyłączenia należy:

#### *Ekran wyświetlany w związku z czynnością*

Konfiguracja J Parametry ogólne Konfig. sprzętu J 2 Kody autoryzacji 3 Czas wyłączenia

Z menu **Parametry ogólne**, wybrać funkcję **Kody autoryzacji** (zgodnie z opisem w rozdziale *[Sposób](#page--1-8) [poruszania się po menu drukarki](#page--1-8)*), a następnie zatwierdzić ją klawiszem  $\rightarrow$ .

Czas wyłączenia

**Aby zrezygnować i powrócić do menu** *Czas wyłączenia* **należy użyć klawisza .**

# **Parametry ogólne - Rozliczanie rabatu procentowego**

Ta funkcja umożliwia wybór formy rozliczania rabatu procentowego. Właściwe ustawienie drukarki zależy od programu sprzedaży, z jakim współpracuje.

Jeżeli użytkownik drukarki nie korzysta z funkcji rabatów lub narzutów w swoim sklepie, ustawienie tego parametru nie ma znaczenia.

Aby zmienić sposób rozliczania rabatów należy:

#### *Ekran wyświetlany w związku z czynnością*

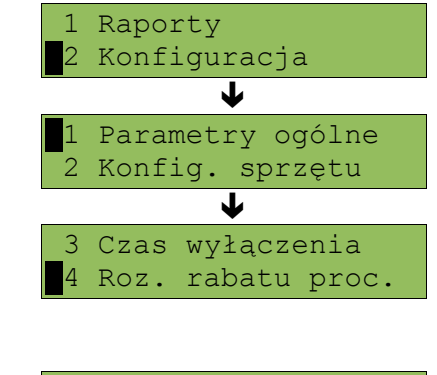

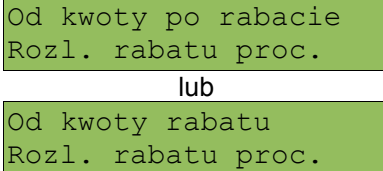

#### Klawiszami  $\bigtriangledown$  i  $\bigtriangleup$  należy wybrać żądane ustawienie (**Od kwoty po rabacie** lub **Od kwoty rabatu**), a następnie zatwierdzić klawiszem  $\rightarrow$ .

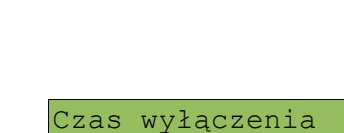

Raporty

015 (minuty)

2

1

2

1

Za pomocą klawiszy  $\rightarrow$  i  $\leftarrow$  należy ustawić migający kursor w polu, które ma być zmienione . Następnie, używając klawiszy  $\blacklozenge$  i  $\blacklozenge$ , ustawić wartość. Aby zatwierdzić czas należy użyć klawisza  $\rightarrow$ .

Z menu **Parametry ogólne**, wybrać funkcję **Rozliczanie rabatu procentowego** (zgodnie z opisem w rozdziale *[Sposób poruszania się po menu drukarki](#page--1-8)*), a

następnie zatwierdzić ją klawiszem →.

# **Parametry ogólne – Konfiguracja raportu dobowego**

Funkcja ta determinuje, czy raport dobowy ma być uruchamiany tylko zdalnie z systemu (połączenie z komputerem za pomocą USB / RS232), czy może być wywołany również z menu drukarki. Aby ustawić ten parametr należy:

> Z menu **Parametry ogólne**, wybrać funkcję **Konfiguracja raportu dobowego** (zgodnie z opisem w rozdziale *[Sposób poruszania się po menu drukarki](#page--1-8)*), a następnie zatwierdzić ją klawiszem →.

> Klawiszami  $\bigtriangledown$  i  $\bigtriangleup$  należy wybrać żądane ustawienie (**Tylko RS/USB** lub **RS/USB i menu**), a następnie

zatwierdzić klawiszem  $\rightarrow$ .

## *Ekran wyświetlany w związku z czynnością*

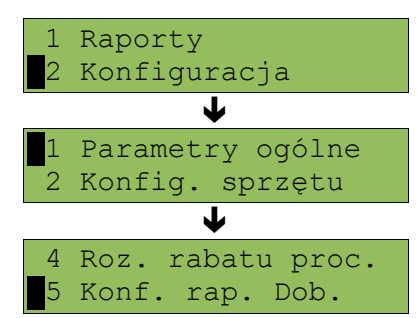

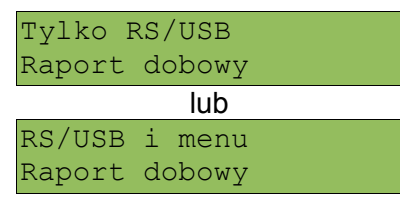

# **Parametry ogólne – Konfiguracja wyświetlacza LED**

W drukarkach wyposażonych w wyświetlacz klienta LED funkcja ta pozwala ustawić, czy będzie się na nim pojawiać wartość aktualnej pozycji paragony, czy aktualna podsuma. Aby ustawić ten parametr należy:

#### *Ekran wyświetlany w związku z czynnością*

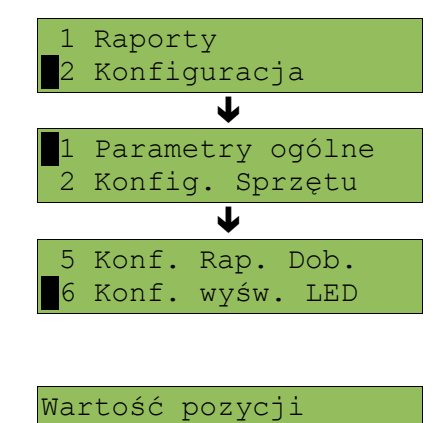

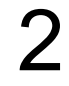

1

1

2

Klawiszami  $\blacklozenge$  i  $\blacklozenge$  należy wybrać żądane ustawienie (**Tylko RS/USB** lub **RS/USB i menu**), a następnie zatwierdzić klawiszem  $\rightarrow$ .

menu **Parametry ogólne**, wybrać funkcję **Konfiguracja wyświetlacza LED** (zgodnie z opisem w rozdziale *[Sposób poruszania się po menu drukarki](#page--1-8)*), a

następnie zatwierdzić ją klawiszem  $\rightarrow$ .

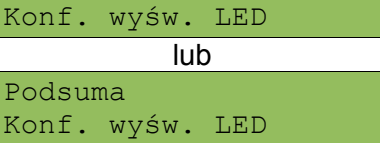

# **Konfiguracja sprzętu – wyświetlacz klienta**

Opisane poniżej funkcje mają zastosowanie jedynie do drukarek wyposażonych w alfanumeryczny wyświetlacz LCD. W drukarkach z wyświetlaczem VFD lub LED funkcje opisane w tym rozdziale są nieaktywne.

> Aby móc konfigurować niżej opisane parametry wyświetlacza operatora należy :

Z menu **Konfiguracja sprzętu**, wybrać funkcję **Wyświetlacz klienta** (zgodnie z opisem w rozdziale *[Sposób poruszania się po menu drukarki](#page--1-8)*), a następnie zatwierdzić ją klawiszem →.

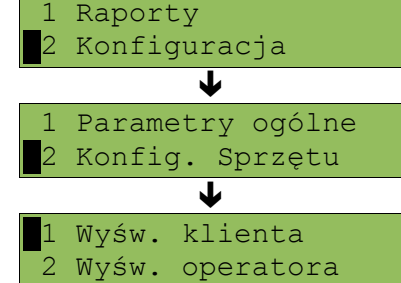

Ustawianie kontrastu

Funkcja pozwala określić kontrast wyświetlacza klienta/operatora – dostępnych jest 16 poziomów kontrastu (od 1 do 16). Aby ustawić ten parametr należy:

#### *Ekran wyświetlany w związku z czynnością*

**1**

2

**Klawiszem → wybrać pierwszą pozycję menu Kontrast** II Kontrast wyśw.<br>Wyświetlacza.

Klawiszami  $\blacklozenge$  i  $\blacklozenge$  należy wybrać żądane ustawienie (efekt jest widoczny na wyświetlaczu klienta), a następnie zatwierdzić klawiszem  $\rightarrow$ .

Kontrast wyśw. 5

2 Podświetlenie

#### Ustawianie podświetlenia

Funkcja ta pozwala ustawić, czy wyświetlacz klienta ma być podświetlony zawsze, czy tylko w przypadku zasilania z sieci. Podświetlenie może być również wyłączone.

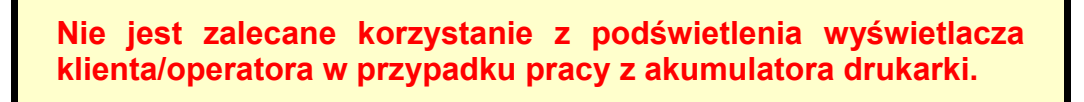

Aby określić to ustawienie należy:

1

Klawiszami ↓ i ↑ wybrać pozycję **Podświetlenie** i zatwierdzić wybór klawiszem  $\rightarrow$ .

1 Kontrast wyśw. 2 Podświetlenie

*Ekran wyświetlany w związku z czynnością*

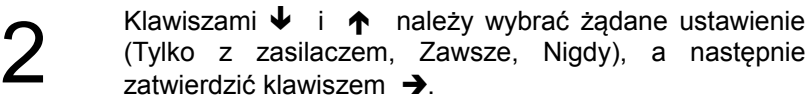

Zawsze

Podświetlenie

#### Jasność podświetlenia

Funkcja pozwala zdefiniować intensywność podświetlenia – dostępnych jest 16 poziomów jasności (od 1 do 16). Aby ustawić ten parametr należy:

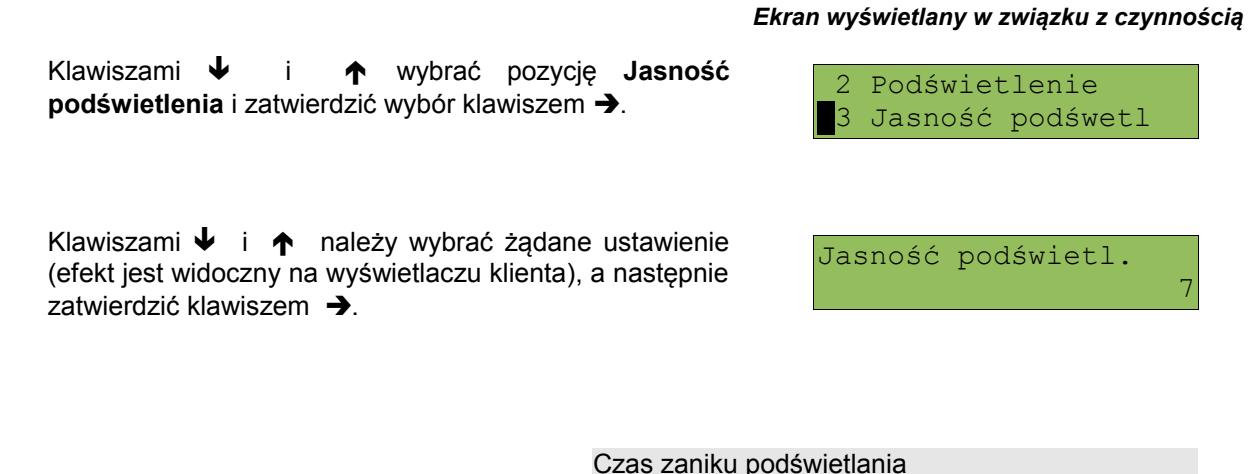

Funkcja pozwala na automatyczne wyłączenie podświetlania wyświetlacza i jest związana z oszczędności energii. Określamy czas po jakim wyświetlacz zostanie wygaszony jeśli drukarka nie pracuje. W momencie wznowienia pracy wyświetlacz zostaje automatycznie podświetlony.

#### *Ekran wyświetlany w związku z czynnością*

Klawiszami  $\bigvee$  i  $\bigwedge$  wybrać pozycie **Czas zaniku podświetlenia** i zatwierdzić wybór klawiszem .

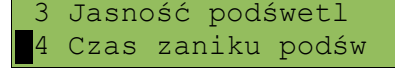

2 Maksymalny czas: 999 sek. Jeśli ustawimy wartość 0 sek. wyświetlacz nie będzie automatycznie wygaszany. Klawiszami  $\blacklozenge$  i  $\blacklozenge$  należy wybrać żądane ustawienie, a następnie zatwierdzić klawiszem →.

Czas zaniku podśw. 100(sek.)

# **Konfiguracja sprzętu – Wyświetlacz operatora**

Ustawienia pracy wyświetlacza operatora, są analogiczne do ustawień wyświetlacza klienta (patrz **['Konfiguracja sprzętu –](#page--1-6) [wyświetlacz klienta'](#page--1-6)**). W przypadku drukarek ze wspólnym wyświetlaczem klienta i operatora, funkcja ta jest niedostępna.

1

2

1

# **Konfiguracja sprzętu – Wydruk**

Aby móc konfigurować niżej opisane parametry wydruku należy :

Z menu **Konfiguracja sprzętu**, wybrać funkcję **Wydruk** (zgodnie z opisem w rozdziale *[Sposób poruszania się](#page--1-8) [po menu drukarki](#page--1-8)*), a następnie zatwierdzić ją klawiszem  $\rightarrow$ .

Funkcja pozwala zdefiniować jakość wydruku – dostępne są 4 poziomy (od 1 do 4). Aby ustawić ten parametr należy:

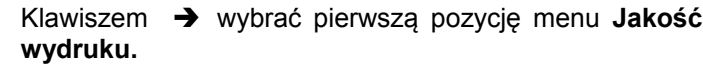

Klawiszami  $\bigtriangledown$  i  $\bigtriangleup$  należy wybrać żądane ustawienie (efekt jest widoczny na wyświetlaczu klienta), a następnie zatwierdzić klawiszem  $\rightarrow$ .

Wydruki na kopii

Jakość wydruku

Funkcja pozwalająca określić, czy wydruki niefiskalne mają być drukowane tylko na rolce kopii, czy również na oryginale taśmy papieru. Aby ustawić ten parametr należy:

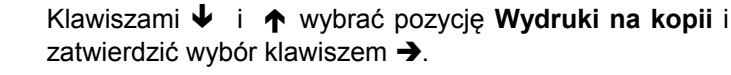

Klawiszami  $\bigtriangledown$  i  $\bigtriangleup$  należy wybrać żądane ustawienie (**Kopia** lub **Oryginał / kopia**), a następnie zatwierdzić klawiszem  $\rightarrow$ .

#### Oszczędność papieru

W trybie oszczędności papieru urządzenie drukuje nagłówek następnego paragonu zaraz po zakończeniu poprzedniego wydruku. Pozwala to zagospodarować miejsce między mechanizmem drukującym a ząbkami do urywania papieru.

Aby ustawić ten parametr należy:

1

2

1

2

1

2

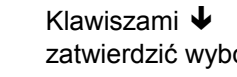

i  $\spadesuit$  wybrać pozycję **Wydruki na kopii** i ór klawiszem  $\rightarrow$ .

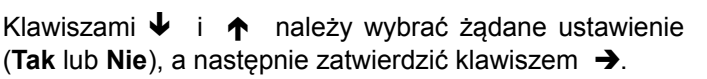

*Ekran wyświetlany w związku z czynnością*

 2 Wydruki na kopii 3 Oszczędność pap.

# 3 Wydruk

Parametry ogólne Konfig. Sprzętu ┹ 2 Wyśw. Operatora

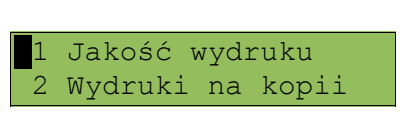

2

*Ekran wyświetlany w związku z czynnością*

Jakość wydruku

*Ekran wyświetlany w związku z czynnością*

 1 Jakość wydruku 2 Wydruki na kopii

Oryginał / kopia Wydruki niefiskalne

# **Konfiguracja sprzętu – Konfiguracja noża**

Funkcja ta pozwala ustawić wysokość na jakiej obcinany jest papier po wydruku. Aby ustawić ten parametr należy:

zatwierdzić ją klawiszem  $\rightarrow$ .

Z menu **Konfiguracja sprzętu**, wybrać funkcję **Konfiguracja noża** (zgodnie z opisem w rozdziale *[Sposób poruszania się po menu drukarki](#page--1-8)*), a następnie

1

2

1

2

*Ekran wyświetlany w związku z czynnością* Raporty Konfiguracja ↓ 1 Parametry ogólne 2 Konfig. sprzętu ┹ 3 Wydruk 4 Konfiguracja noża

> Standardowy Wysokość noża

Klawiszami  $\bigvee$  i  $\bigwedge$  należy wybrać żądane ustawienie (**Standardowy** lub **Obniżony**), a następnie zatwierdzić klawiszem  $\rightarrow$ .

# **Konfiguracja sprzętu – Dźwięki klawiszy**

Funkcja ta pozwala zdefiniować włączenie bądź wyłączenie dźwięków klawiszy (**Tak** lub **Nie**). Aby ustawić ten parametr należy:

> Z menu **Konfiguracja sprzętu**, wybrać funkcję **Dźwięki klawiszy** (zgodnie z opisem w rozdziale *[Sposób](#page--1-8) [poruszania się po menu drukarki](#page--1-8)*), a następnie zatwierdzić ją klawiszem →

> Klawiszami  $\blacklozenge$  i  $\blacklozenge$  należy wybrać żądane ustawienie (efekt jest widoczny na wyświetlaczu klienta), a następnie zatwierdzić klawiszem  $\rightarrow$ .

#### *Ekran wyświetlany w związku z czynnością*

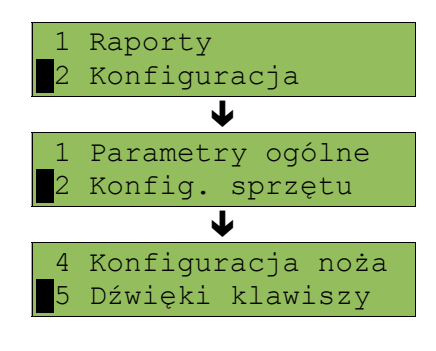

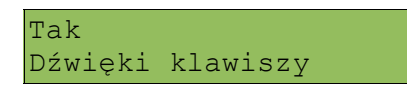

# **Konfiguracja sprzętu - Impuls szuflady**

Drukarka Posnet Thermal FV umożliwia ustawienie długości impulsu sterującego otwieraniem szuflady – dostępnych jest 10 poziomów (od 1 do 10).

#### *Ekran wyświetlany w związku z czynnością*

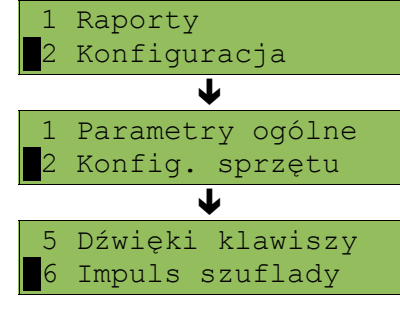

Impuls szuflady 5

Klawiszami  $\blacktriangleright$  i  $\blacklozenge$  należy wybrać żądaną wartość, a nastepnie zatwierdzić klawiszem  $\rightarrow$ .

Z menu **Konfiguracja sprzętu**, wybrać funkcję **Impuls szuflady** (zgodnie z opisem w rozdziale *[Sposób](#page--1-8) [poruszania się po menu drukarki](#page--1-8)*), a następnie

zatwierdzić ją klawiszem  $\rightarrow$ .

# **Konfiguracja sprzętu – Interfejs PC**

W drukarkach Posnet Thermal FV istnieje możliwość wyboru portu komunikacyjnego, za pomocą którego drukarka będzie połączona z komputerem (COM1 lub USB – w wersji drukarki wyposażonej w port USB). Parametr ten można zmienić w następujący sposób:

Z menu **Konfiguracja sprzętu**, wybrać funkcję **Interfejs PC** (zgodnie z opisem w rozdziale *[Sposób poruszania](#page--1-8) [się po menu drukarki](#page--1-8)*), a następnie zatwierdzić ją klawiszem  $\rightarrow$ .

Klawiszami  $\blacklozenge$  i  $\blacklozenge$  należy wybrać odpowiedni port (COM1 lub USB), a następnie zatwierdzić klawiszem  $\rightarrow$ .

#### *Ekran wyświetlany w związku z czynnością*

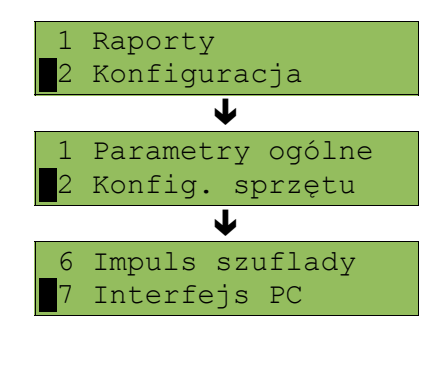

COM 1 Wybierz interfejs

Następnie należy wybrać parametry portu szeregowego tj. prędkość, bity danych, bit stop, parzystość oraz sterowanie przepływem (domyślne ustawienia: prędkość: 9600, bit danych: 8, bit stop: 1, parzystość : brak, sterownie przepływem: RTS/CTS).

1

2

1

2

# **Konfiguracja sprzętu – Monitor**

W drukarkach Posnet Thermal FV istnieje możliwość wyboru portu komunikacyjnego, który drukarka będzie wykorzystywać do obsługi funkcji monitora transakcji (COM1 lub USB – w wersji drukarki wyposażonej w port USB). Parametr ten można zmienić w następujący sposób:

#### *Ekran wyświetlany w związku z czynnością*

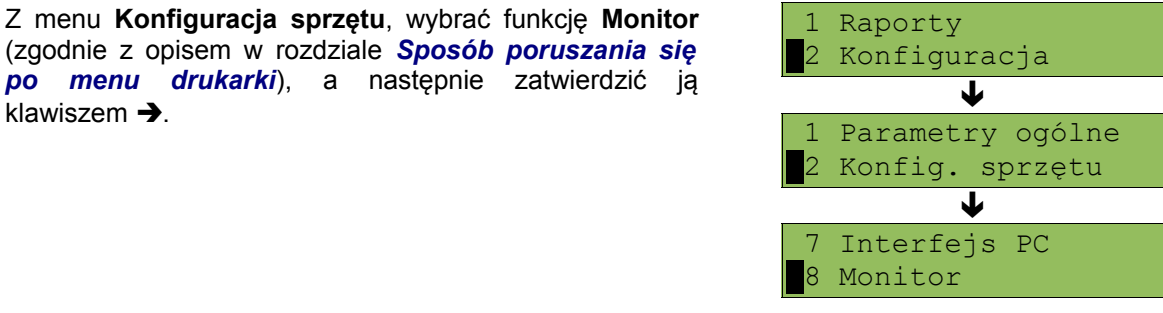

Klawiszami  $\blacklozenge$  i  $\blacklozenge$  należy wybrać żądane ustawienie (**COM1**, **USB, Brak**), a następnie zatwierdzić klawiszem →.

*[po menu drukarki](#page--1-8)*), a następnie zatwierdzić

COM Wybierz interfejs

1

 $\boldsymbol{\mathcal{V}}$ 

klawiszem  $\rightarrow$ .

# **Rozdział 8** Zmiana waluty ewidencyjnej

# **Aktualna waluta ewidencyjna**

Drukarka Posnet Thermal FV obsługuje dwa różne rodzaje walut, np: PLN i EURO (oznaczenie EUR). Domyślną walutą w trybie niefiskalnym jest PLN.

Użytkownik może sprawdzić, jaka jest aktualna waluta ewidencyjna urządzenia poprzez wywołanie w menu konfiguracji drukarki opcji:

Konfig. sprzętu 3 Waluta ewid.

Po wejściu do tego menu urządzenie wyświetla komunikat

Waluta ewidencyjna PLN lub też

Waluta ewidencyjna EUR

# **Zmiana waluty ewidencyjnej**

Walutę ewidencyjną można zmienić wyłącznie po raporcie dobowym a przed wydrukiem jakiegokolwiek innego dokumentu fiskalnego (można ją zmieniać tyle razy ile jest dostępnych raportów dobowych).

Każda zmiana waluty ewidencyjnej jest zapisywana do pamięci fiskalnej i potwierdzana odpowiednim wydrukiem.

Zmianę dokonujemy w menu (3 Serwis >> 8 Waluta ewidencyjna):

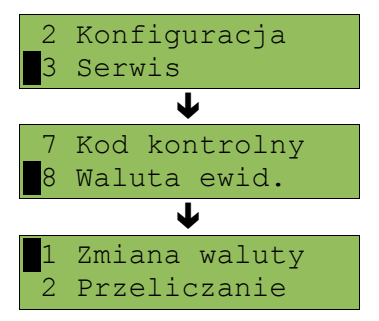

Po wybraniu opcji "zmiana waluty" urządzenie wyświetli zapytanie:

Nie Aut. zm. aktywna?

W celu zmiany waluty ewidencyjnej należy użyć klawiszy ↓ i ↑, ustawiając wartość na "tak" i zatwierdzić →

Wówczas drukarka poprosi o podanie nowego symbolu waluty:

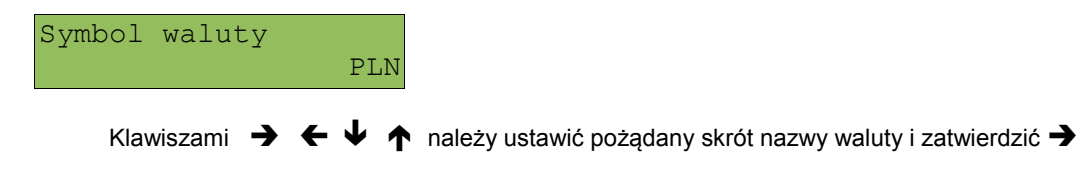

Kasa poprosi o podanie żądanej daty i godziny operacji:

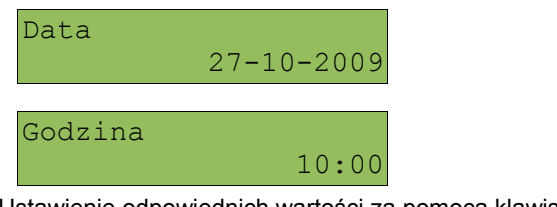

Ustawienie odpowiednich wartości za pomocą klawiszy:  $\rightarrow$ Zatwierdzenie →

**Uwaga! Ustawiając żądaną datę i godzinę zmiany waluty ewidencyjnej należy pamiętać, że urządzenie może dokonać zmiany wyłącznie po raporcie dobowym a przed wydrukiem jakiegokolwiek innego dokumentu fiskalnego.**

#### **Przeliczanie**

Aktywowanie funkcji oraz ustawienie przelicznika powoduje wydruk bezpośrednio po paragonie informacji dotyczącej kursu przeliczeniowego waluty ewidencyjnej na inną dowolnie zaprogramowaną oraz wartości do zapłaty z paragonu w tej walucie.

Aby aktywować funkcję należy wybrać opcję "2 Przeliczanie" i i zatwierdzić →

Urządzenie wyświetli komunikat:

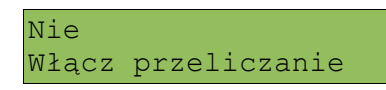

A następnie klawiszami ↓ i ↑, ustawić wartość na "Tak" i zatwierdzić →

Wówczas drukarka poprosi o podanie nowego symbolu waluty na którą ma nastąpić przeliczenie:

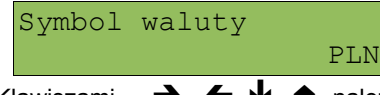

Klawiszami  $\rightarrow \leftarrow \rightarrow \rightarrow$  należy ustawić pożądany skrót nazwy waluty i zatwierdzić  $\rightarrow$ 

Kasa poprosi o podanie przelicznika:

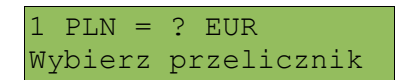

zatwierdzamy klawiszem  $\rightarrow$ 

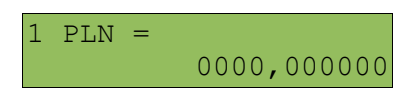

Za pomocą klawiszy  $\rightarrow \leftarrow \rightarrow \rightarrow$  należy ustawić odpowiednią wartość i zatwierdzić  $\rightarrow$ 

# **Rozdział 9** Wyświetlacz Operatora – komunikaty

# **Błędy fatalne**

W każdym z wymienionych niżej przypadków dalsza praca urządzenia jest zablokowana. Wyjście ze stanu zablokowania nie jest możliwe. Można jedynie wyłączyć zasilanie, odczekać kilka sekund i włączyć ponownie. Powtórzenie się sytuacji błędnej wskazuje na konieczność wezwania serwisu.

#### Błąd pamięci fiskalnej

Błędy o numerach z zakresu 1000-10029 związane są z pamięcią fiskalną. Więcej informacji na ich temat można znaleźć w Instrukcji Serwisowej drukarki. Numer błędu należy podać podczas kontaktowania się z serwisem.

Przykładowe okno z opisem błędu:

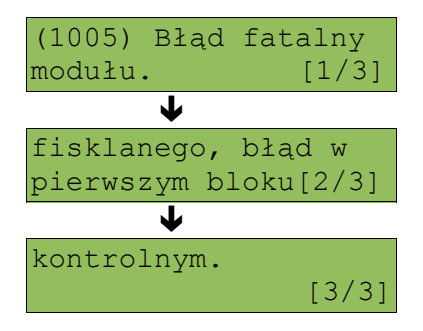

Numery błędów wyświetlane są na początku komunikatu o błędzie w nawiasach okrągłych np. (1005)

Przyczyna:

Wystąpił błąd zapisu do pamięci fiskalnej. Może się to zdarzyć tylko w urządzeniu w trybie fiskalnym lub w trakcie fiskalizacji, podczas operacji związanej z trwałym zapisem danych w module fiskalnym (fiskalizacja, raport dobowy, zmiana stawek PTU, zerowanie RAM).

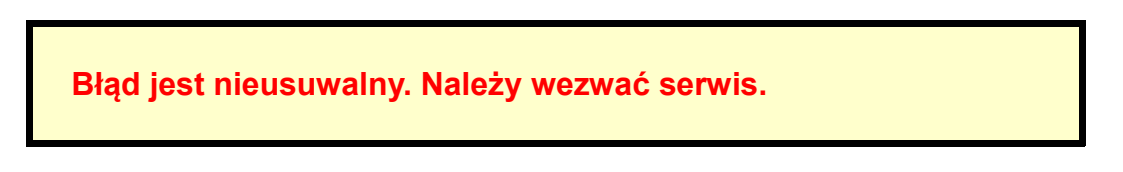

# **Błędy zasilania**

Poniżej opisano komunikaty związane z zasilaniem urządzenia i pracą z akumulatora. Nie muszą one oznaczać konieczności zaprzestania pracy na urządzeniu. Sygnalizują one jednak stan drukarki, który wymaga interwencji.

Słaby akumulator (1)

Słaba bateria! Podłącz ładowarkę!

Przyczyna:

Spadek napięcia wewnętrznego akumulatora (spowodowany zanikiem napięcia w sieci, odłączeniem lub uszkodzeniem zewnętrznego zasilacza) do poziomu, przy którym bezwzględnie należy podłączyć zasilanie zewnętrzne.

Sposób usunięcia:

Podłączyć zewnętrzny zasilacz. Odczekać do momentu, kiedy napięcie akumulatora podniesie się do wymaganego poziomu (zniknięcie komunikatu). W przypadku gdy przyczyną jest uszkodzenie zasilacza , należy wezwać serwis!

*Posnet Thermal FV – Instrukcja Użytkownika strona 44 z 60 [Powrót:Spis treści](#page-1-0) Wyświetlacz Operatora – komunikaty*

Słaby akumulator (2)

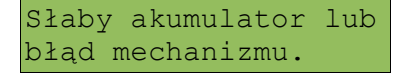

Komunikat może pojawiać się w trakcie wydruku.

#### Przyczyna:

Napięcie wewnętrznego akumulatora spadło do poziomu, poniżej którego poprawna praca jest niemożliwa. Komunikat ten można skasować klawiszem **C** lub znika on samoistnie po krótkiej chwili.

Sposób usunięcia:

Podłączyć zewnętrzny zasilacz (ładowarkę). Jeśli akumulator został naładowany a błąd cyklicznie pojawia się nadal należy wezwać serwis.

> **Komunikaty błędów mechanizmu drukującego**

Komunikaty z tej grupy mogą pojawić się w trakcie drukowania. Komunikat ten może pojawić się również bezpośrednio po włączeniu drukarki. W każdym z wymienionych poniżej przypadków drukarka przechodzi w stan NIE GOTOWA (gaśnie dioda *GOTOWA*), zapala się dioda *BŁĄD*.

Po usunięciu przyczyny należy skasować błąd klawiszem  $\blacktriangleright$ .

Błędy mechanizmu

Błąd mechanizmu lub słaby akumulator.

Przyczyna:

- 1. Uszkodzenie mechanizmu;
- 2. Słaby akumulator.

Sposób usunięcia:

W takim przypadku należy zawsze naładować akumulator. Upewnić się czy podłączono poprawnie zewnętrzny zasilacz (ładowarkę) oraz skasować błąd klawiszem  $\blacktriangle$ .

Jeżeli komunikat po naładowaniu akumulatorów nie znika, wezwać serwis.

Błąd mechanizmu lub obcinacza.

Przyczyna:

1. Uszkodzenie mechanizmu;

2. Uszkodzenie obcinacza.

Sposób usunięcia:

Skasować błąd klawiszem  $\leftarrow$ . Spróbować ponowić próbę cięcia papieru. Jeśli błąd pojawia się nadal należy wezwać serwis.

W przypadku wystąpienia powyższego błędu można spróbować wyłączyć obsługę obcinacza. Dla niektórych awarii będzie możliwa praca drukarki bez obcinacza (do czasu naprawy urządzenia).

Błąd mechanizmu lub podniesiona dźwignia

Przyczyna:

1. Uszkodzenie mechanizmu;

2. Podniesiona dźwignia.

#### Sposób usunięcia:

Opuścić dźwignię mechanizmów (patrz rozdział *'[Wymiana papieru](#page--1-8)'*) i skasować błąd klawiszem  $\leftarrow$ . Jeżeli dźwignia jest opuszczona, należy ją podnieść, a następnie opuścić i skasować błąd klawiszem  $\leftarrow$ . Jeżeli komunikat nie znika, wezwać serwis.

#### Brak papieru

#### Patrz rozdział '*[Wymiana papieru](#page--1-8)*'.

W przypadku uszkodzenia mechanizmu drukującego (nie można skasować błędu mimo, że papier jest poprawnie założony) należy wezwać serwis.

# **Ostrzeżenia**

Komunikaty z tej grupy sygnalizują pewne stany awaryjne urządzenia. Niektóre z nich umożliwiają zwykle dalszą pracę urządzenia. Informacje te służą do poinformowania użytkownika bądź serwisu o zaistnieniu niepoprawnej sytuacji.

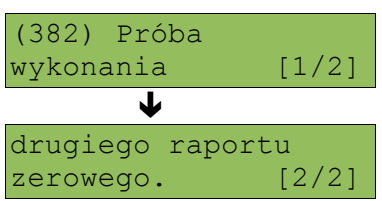

Zerowe totalizery

#### Przyczyna:

Próba wykonania kolejnego zerowego raportu dobowego w tym samym dniu (patrz rozdział '*Raport dobowy*').

Wcześniejsza data

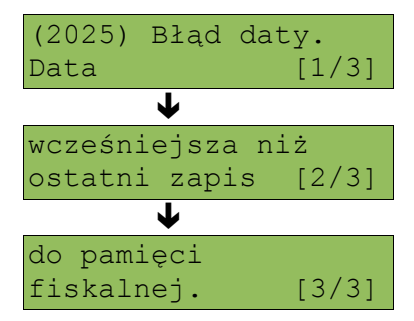

#### Przyczyna:

Próba ustawienia daty wcześniejszej niż ostatnio zapisana w module fiskalnym.

Sposób usunięcia:

Poprawne ustawienie czasu (patrz rozdział '*[Ustawianie zegara](#page--1-47)*['\)](#page--1-47).

Zapełniona baza

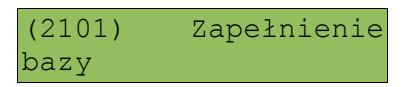

Przyczyna:

Ilość towarów w bazie została przekroczona.

Sposób usunięcia: Błąd może usunąć tylko autoryzowany serwis..

*Posnet Thermal FV – Instrukcja Użytkownika strona 46 z 60 [Powrót:Spis treści](#page-1-0) Wyświetlacz Operatora – komunikaty*

Błąd zegara

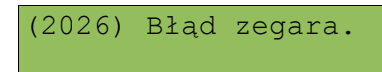

Przyczyna:

Skasowanie zegara lub uszkodzenie drukarki.

Sposób usuniecia:

Należy bezwzględnie wezwać serwis.

#### Mała ilość wolnych zapisów do pamięci fiskalnej

Można wykonać xx raportów dobowych

Przyczyna:

Jest to ostrzeżenie o zbliżającym się całkowitym zapełnieniu pamięci fiskalnej. Jeżeli liczba zapisanych w niej Raportów dobowych przekroczy 1800, to po każdym kolejnym raporcie drukarka przy włączeniu będzie wyświetlać ten komunikat, informując o ilości wolnych zapisów (xx). Drukarka Posnet Thermal FV pozwala zapisać 1830 raportów dobowych. Dodatkowo drukowana jest stosowna informacja na paragonie po wykonaniu raportu dobowego.

Sposób usunięcia: naciśnięcie klawisza  $\blacklozenge$ .

# **Komunikaty związane z sekwencjami sterującymi**

Dokładny opis sekwencji sterujących znajduje się w *Instrukcji programisty* dostępnej na stronie [www.posnet.com.](http://www.posnet.com/)

#### Błąd sekwencji sterujących

W przypadku jeśli program sterujący (sprzedaży) prześle do drukarki nieprawidłową instrukcję zostanie wydrukowana formatka "Błędu interfejsu" z nazwą instrukcji w której wystąpił błąd (np. trend) oraz kodem błędu (np. 2005).

przykładowy wydruk:

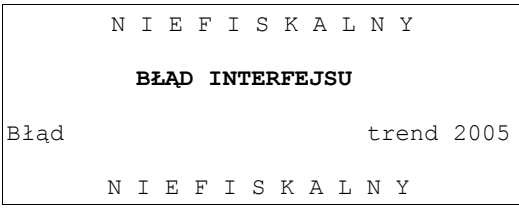

Sposób usunięcia:

Należy skontaktować się z dostawcą lub producentem oprogramowania .

Raport dobowy

RRRR-MM-DD Data poprawna ?

Przyczyna:

Program sterujący (sprzedaży) przesłał do drukarki rozkaz wykonania raportu dobowego (bez podania daty).

Sposób usunięcia:

Klawisz  $\rightarrow$  powoduje wykonanie raportu (po zatwierdzeniu poprawności DATY).

Klawisz  $\leftarrow$  - rezygnacja z wykonania raportu.

Zmiana stawek PTU

RRRR-MM-DD Data poprawna ?

Przyczyna:

Program sterujący (sprzedaży) przesłał do drukarki nowe stawki PTU (stawki podatku VAT).

Sposób usunięcia:

Naciśnięcie klawisza  $\rightarrow$  powoduje zapis nowych wartości stawek PTU (po zatwierdzeniu poprawności DATY) w pamięci fiskalnej oraz wydruk krótkiego raportu.

Użycie klawisza < oznacza rezygnację z programowania nowych stawek.

# **Rozdział 10** Wydruki – przykłady i opis

W rozdziale tym przedstawiono przykładowe wydruki drukarki POSNET DRUKARKA FISKALNA. Pojawiające się na nich numery unikatowe są przykładowe.

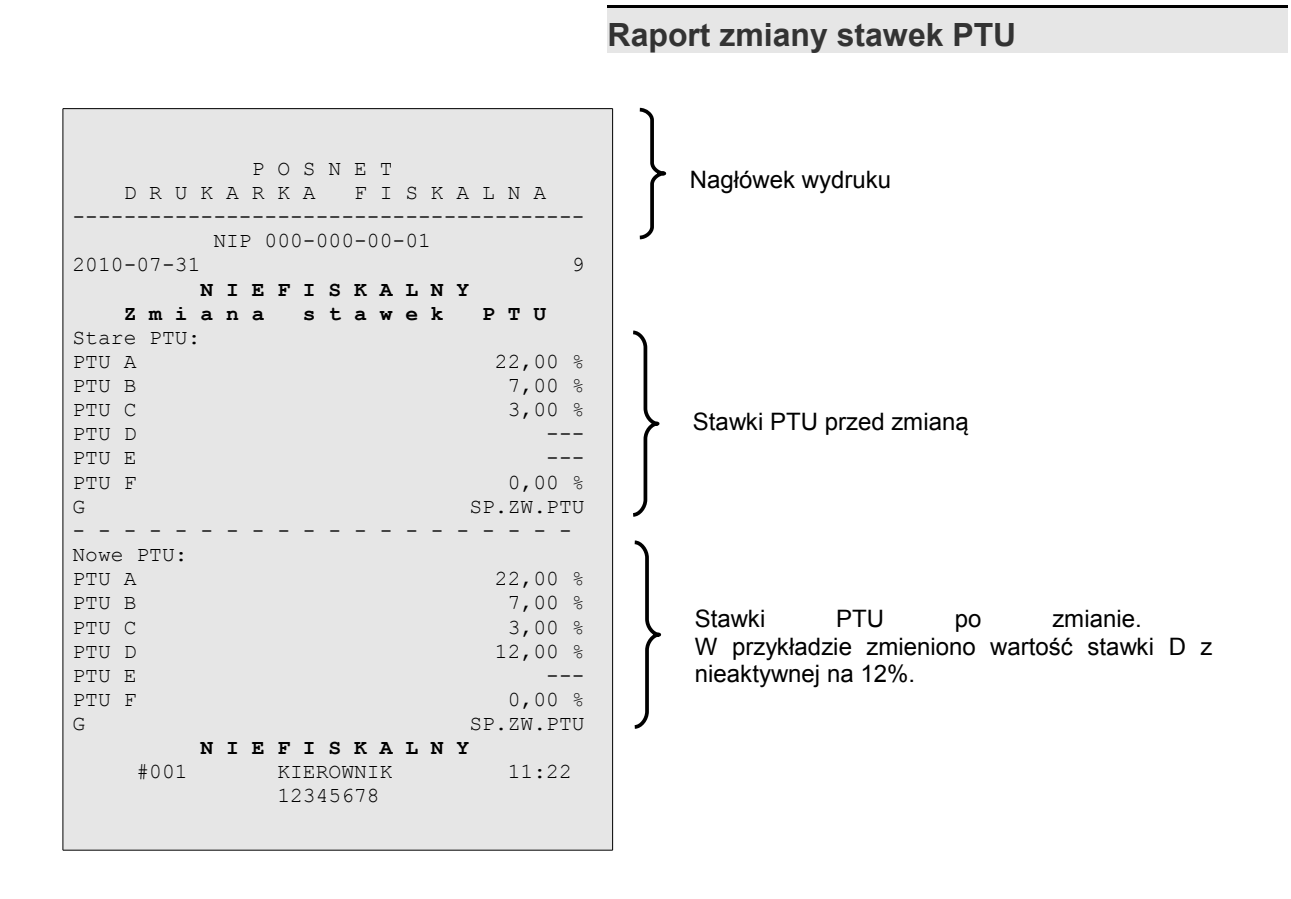

# **Rozliczenie opakowań na paragonie fiskalnym**

W przypadku rozpoczęcia transakcji od sprzedaży towaru (usługi) a następnie obsługi opakowań, transakcja zostanie zakończona wydrukiem paragonu fiskalnego, na którym informacja o opakowaniach zwrotnych pojawi się w stopce (patrz: paragon fiskalny).

# **Rozliczenie opakowań zwrotnych**

W przypadku rozpoczęcia transakcji od przyjęcia lub zwrotu opakowania zwrotnego drukowany jest zawsze dokument niefiskalny. Poniżej przedstawiono przykład takiego wydruku:

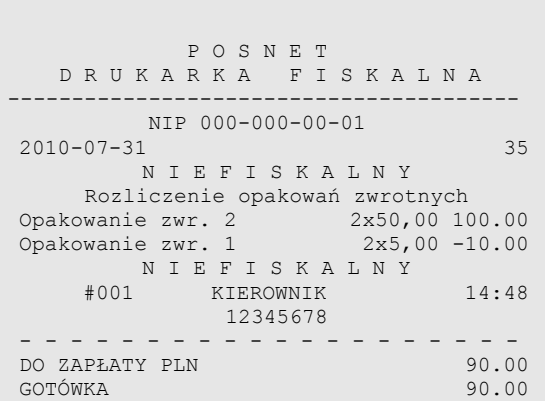

# **Paragon fiskalny**

Paragon fiskalny jest podstawowym dokumentem drukowanym przez drukarkę fiskalną. Zawarte są na nim informacje o sprzedanych towarach i wynikających z tej sprzedaży podatkach. Paragon fiskalny ma ściśle określony format i zawiera:

- 1. część fiskalną z informacjami o sprzedanych towarach (lekach)
- 2. część niefiskalną (o ile występuje) z informacjami o:
	- rozliczeniu opakowań zwrotnych,
	- formach płatności,
	- dokonanej przez klienta wpłacie gotówki,
	- wyliczonej przez drukarkę kwocie reszty.

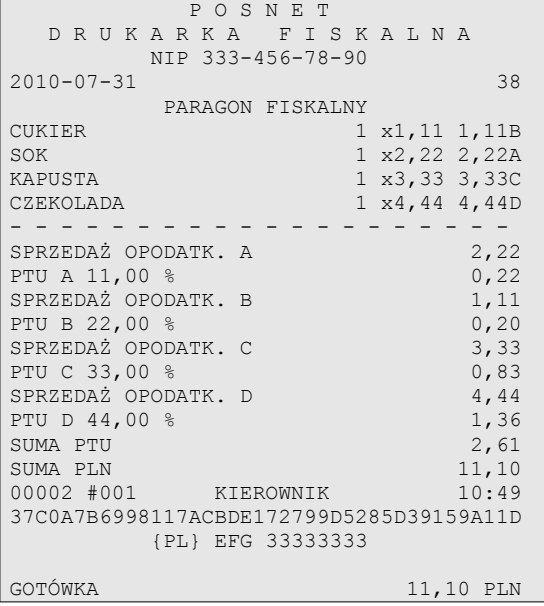

Paragon fiskalny (ceny przykładowe)

## **Raport dobowy**

Każdy dzień sprzedaży należy obowiązkowo zakończyć wykonaniem tzw. raportu dobowego. Raport ten zawiera informacje o zdefiniowanych stawkach PTU. Drukarka wylicza i drukuje kwoty NETTO oraz podatek dla poszczególnych grup towarowych:

 P O S N E T D R U K A R K A F I S K A L N A NIP 333-456-78-90 2010-07-31 23 F I S K A L N Y RAPORT DOBOWY PTU A  $11,00$  %  $22,00$  % PTU B  $22,00 \text{ %}$ <br>
PTU C  $33.00 \text{ %}$  $33,00$  % G SP.ZW. - - - - - - - - - - - - - - - - - - - -  $2010 - 07 - 31$ - - - - - - - - - - - - - - - - - - - - SPRZEDAŻ OPODATK. PTU A 36037,35 SPRZEDAŻ OPODATK. PTU B 32795,04 SPRZEDAŻ OPODATK. PTU C 30075,16 SPRZEDAŻ OPODATK. PTU AFV 0,00 SPRZEDAŻ OPODATK. PTU BFV 0,00 SPRZEDAŻ OPODATK. PTU CFV 0,00 SPRZEDAŻ ZWOLN. G 0,00 SPRZEDAŻ ZWOLN. GFV 0,00 KWOTA PTU A 3964,11 KWOTA PTU B 7214,91<br>
KWOTA PTU C 9924,80 KWOTA PTU C  $\begin{array}{ccccccccc}\n\text{KNOTA} & & & \text{AFV} & & & & \text{O,00} \\
\text{KNOTA} & & & \text{BFV} & & & & \text{O,00} \\
\text{KNOTA} & & & \text{CFV} & & & & \text{O,00} \\
\end{array}$ KWOTA PTU BFV KWOTA PTU CFV 0,00 ŁĄCZNA KWOTA PTU 21103,82 ŁĄCZNA NALEŻNOŚĆ 120011,37 EWIDENCJA PLN - - - - - - - - - - - - - - - - - - - - TOTALIZERY STAWEK VAT (NARASTAJĄCO) KWOTA PTU A 3964,11 KWOTA PTU B 7223,91<br>
KWOTA PTU C 9924,80 KWOTA PTU C 9924,80<br>
KWOTA PTU D 0,00 KWOTA PTU D  $0,00$ <br>KWOTA PTU E  $0,00$  $\begin{array}{ccccccccc} \text{KNOTA} & \text{PTU} & \text{E} & & & & & 0\text{,}00 \\ \text{KNOTA} & \text{PTU} & \text{F} & & & & 0\text{,}00 \end{array}$ KWOTA PTU F SPRZEDAŻ ZWOLN. G 0,00 KWOTA PTU AFV  $0,00$ <br>KWOTA PTU BFV  $0,00$ KWOTA PTU BFV  $0,00$ <br>KWOTA PTU CFV  $0,00$  $\begin{array}{cccc}\n\text{KNOTA} & \text{PTU} & \text{CFV} & & & & 0,00 \\
\text{KNOTA} & \text{PTU} & \text{DFV} & & & & 0,00\n\end{array}$  $\begin{array}{ccccccccc} \text{KNOTA} & \text{PTU} & \text{DFV} & & & & & 0\text{,}00 \\ \text{KNOTA} & \text{PTU} & \text{EFV} & & & & & 0\text{,}00 \end{array}$ KWOTA PTU EFV  $0,00$ <br>
KWOTA PTU FFV  $0,00$ KWOTA PTU FFV 0,00 SPRZEDAŻ ZWOLN. GFV 0,00 ŁĄCZNA NALEŻNOŚĆ 120061,32 - - - - - - - - - - - - - - - - - - - - ZMIANY W BAZIE TOWAROWEJ 19 - - - - - - - - - - - - - - - - - - - - ILOŚĆ PARAGONÓW ANULOWANYCH 2 KWOTA PARAGONÓW ANULOWANYCH 30003,85 - - - - - - - - - - - - - - - - - - - - ILOŚĆ PARAGONÓW 6 - - - - - - - - - - - - - - - - - - - - ILOŚĆ FAKTUR 0 - - - - - - - - - - - - - - - - - - - - ILOŚĆ POZYCJI 60 - - - - - - - - - - - - - - - - - - - - #001 KIEROWNIK 16:21 A46D118BE1E7AA3D523A8AC19613FD08CC40CFE9 SHA-1 DANYCH DOBOWYCH 0F00F07200F96D05B52B05ECE1AC2B1595D23868 - - - - - - - - - - - - - - - - - - - - {PL} EFG 33333333 Nagłówek Obowiązujące stawki PTU Data i numer raportu Wyliczone przez drukarkę kwoty NETTO

# **Raport okresowy**

Na raporcie okresowym drukowane są wszystkie informacje zapisane w pamięci fiskalnej za wyznaczony okres lub z przedziału numerów raportów dobowych.

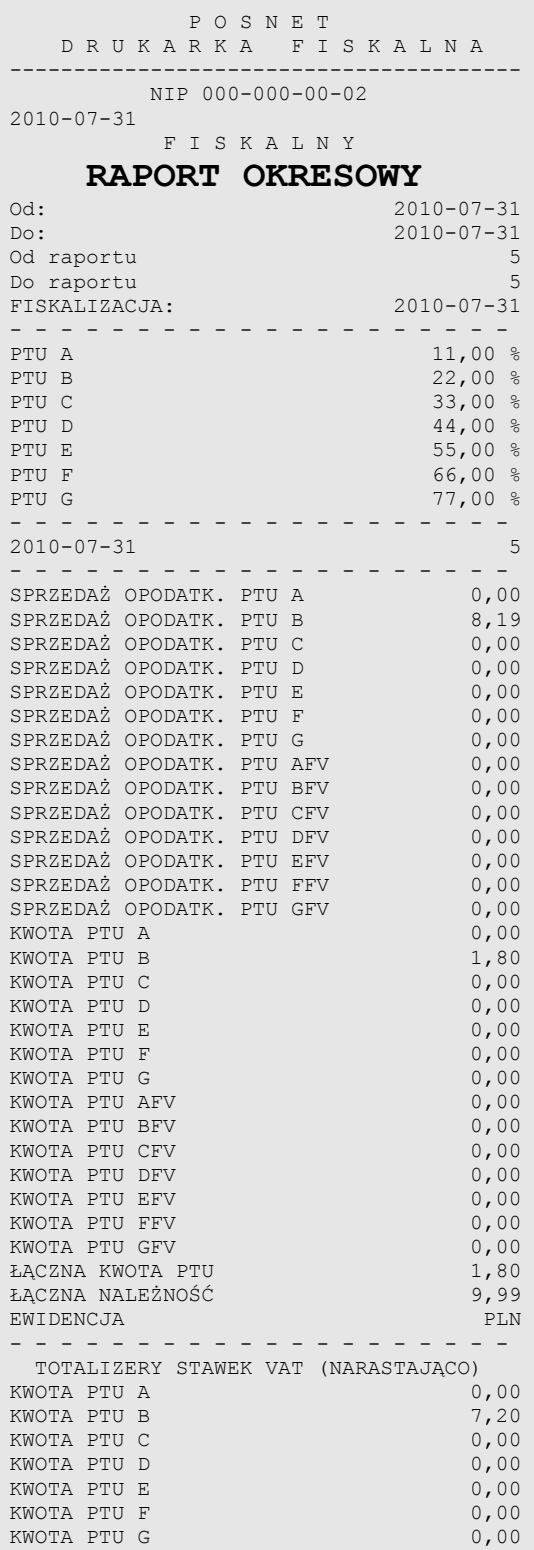

÷

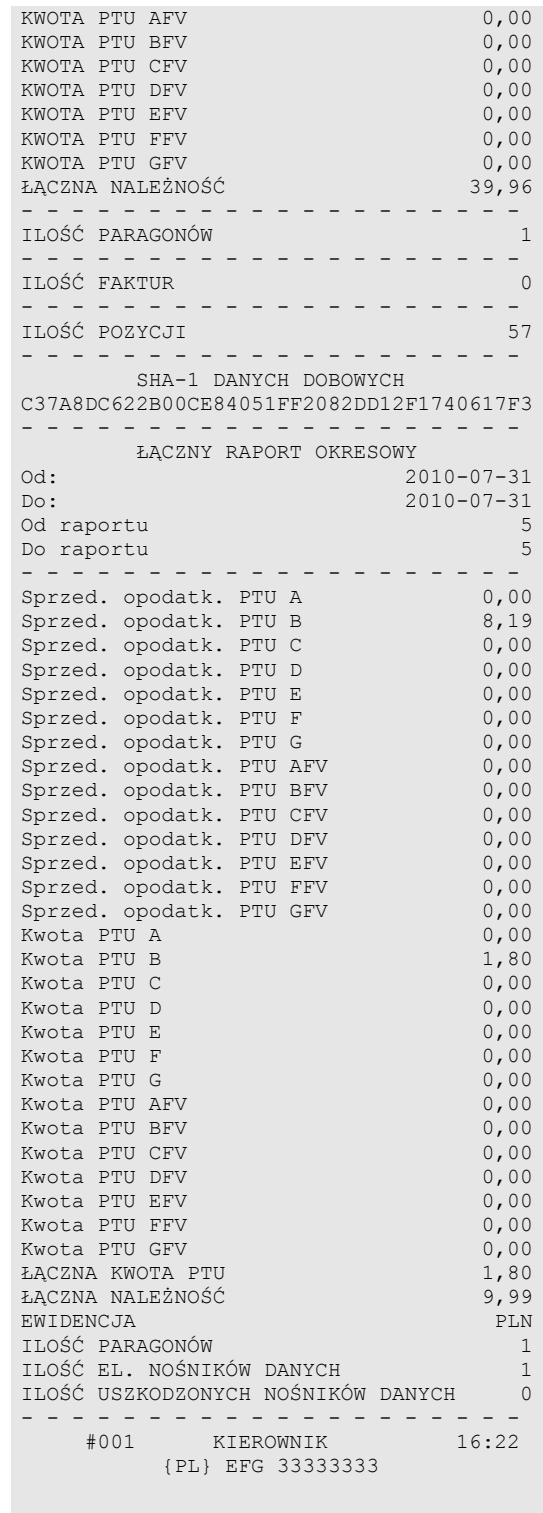

## **Raport miesięczny**

Na raporcie okresowym miesięcznym drukowane są wszystkie informacje zapisane w pamięci fiskalnej w danym miesiącu. Jest to raport okresowy, w którym zadeklarowano jako początkową datę pierwszy dzień w danym miesiącu, a jako datę końcową ostatni dzień w tym miesiącu. Raport miesięczny można wykonać tylko dla miesięcy minionych. Na wydruku znajdują się:

- informacja o aktualnych dla tego raportu stawkach PTU, drukowana na początku,
- informacja o ew. zmianach stawek PTU (o ile miały miejsce) w okresie danego miesiąca,
- informacje o zapisanych w pamięci fiskalnej raportach dobowych.

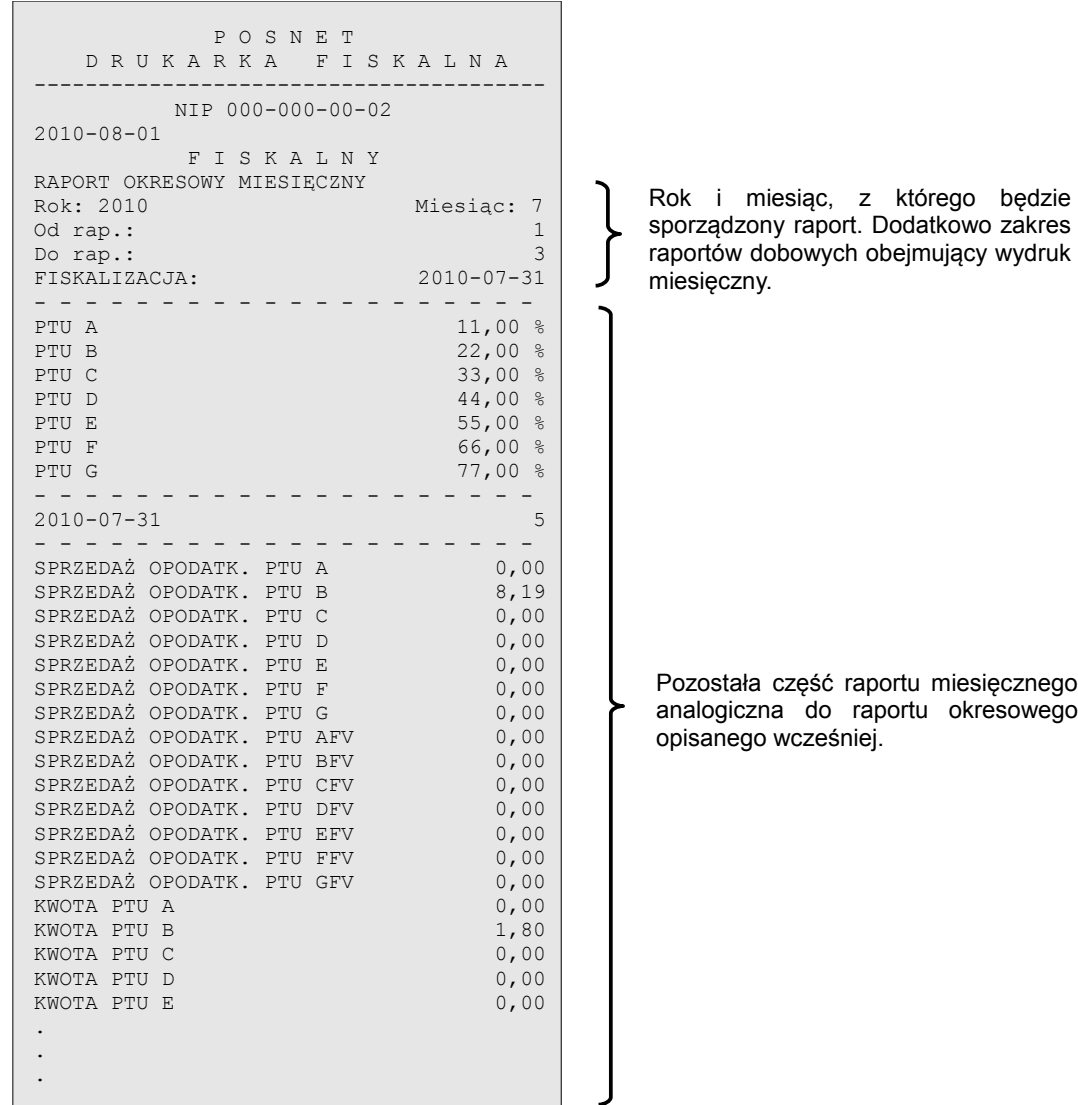

## **Posumowanie sprzedaży**

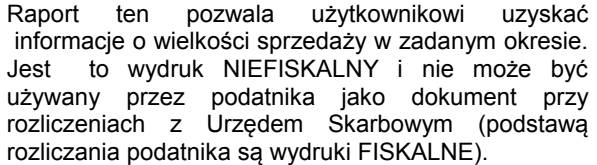

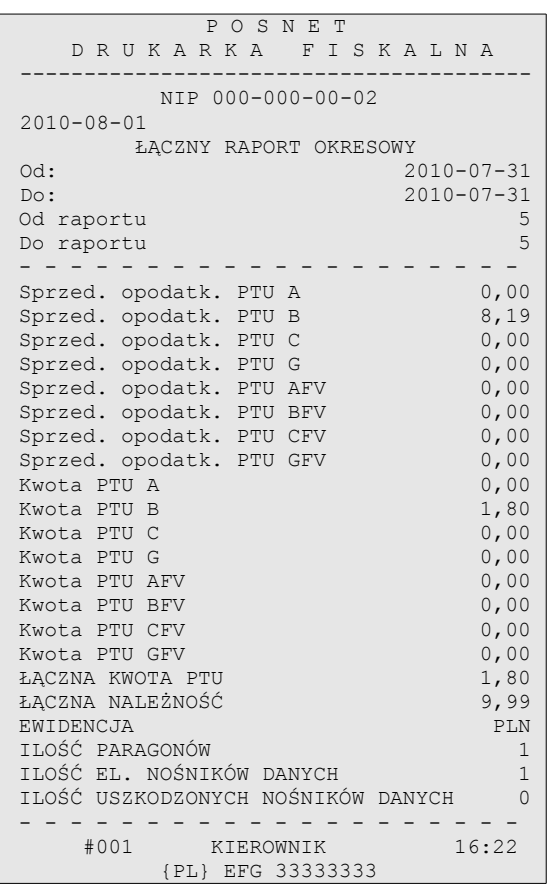

# **Miesięczne podsumowanie sprzedaży**

Jest to forma raportu miesięcznego drukowana w postaci podsumowania. Wydruk ten jest NIEFISKALNY i nie może być używany przez podatnika jako dokument do rozliczeń z Urzędem Skarbowym (podstawą rozliczania podatnika<br>są wydruki FISKALNE). Raport ten pozwala są wydruki FISKALNE). użytkownikowi zorientować się jaka była wielkość sprzedaży w danym miesiącu.

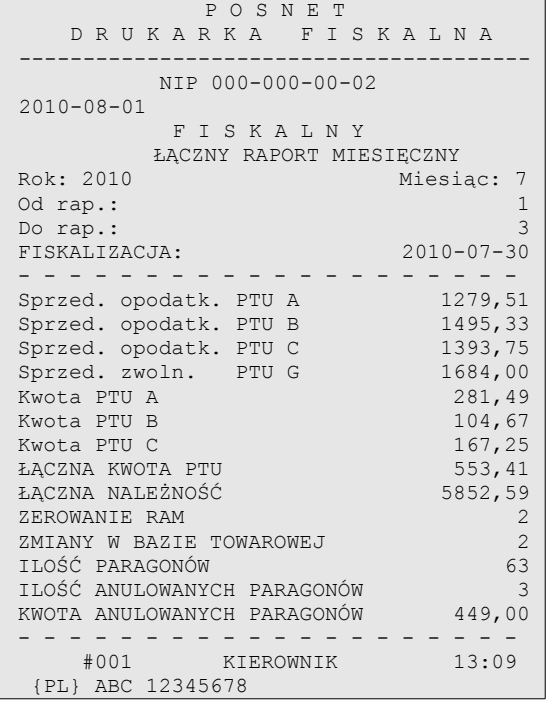

## **Raport rozliczeniowy**

**Wpłata do kasy, wypłata z kasy**

Jest to specjalna forma raportu okresowego, wykonywana w przypadku zakończenia fiskalnego trybu pracy drukarki, w obecności przedstawiciela Urzędu Skarbowego, pracownika serwisu i właściciela drukarki. Zawiera wszystkie informacje zapisane w pamięci fiskalnej od daty fiskalizacji drukarki do daty przejścia w stan "tylko do odczytu".

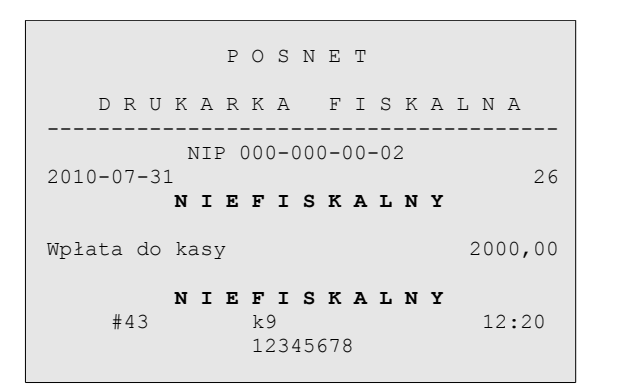

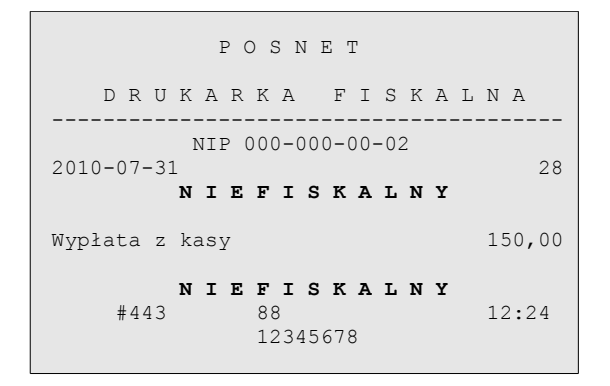

#### **Stan kasy**

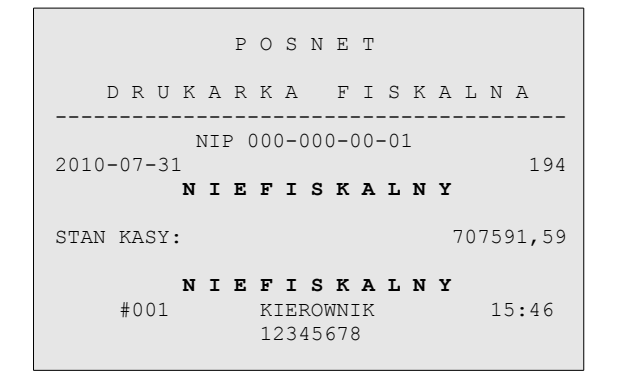

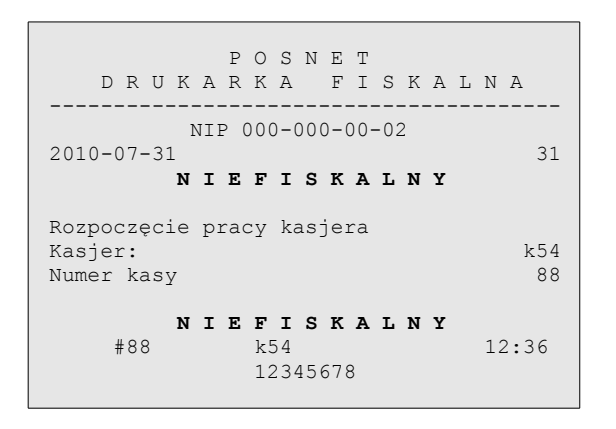

## **Rozpoczęcie i zakończenie pracy kasjera**

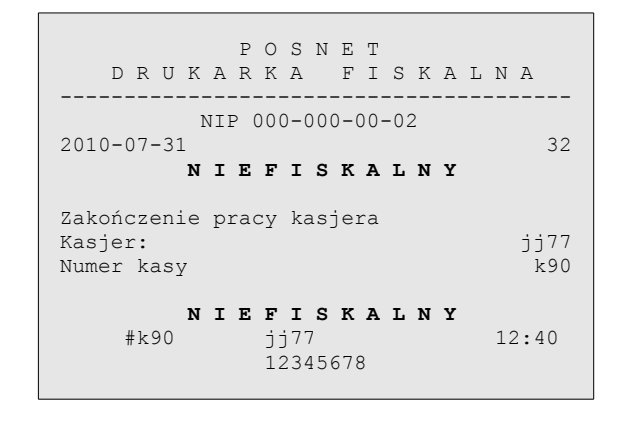

*Posnet Thermal FV – Instrukcja Użytkownika strona 55 z 60 [Powrót:Spis treści](#page-1-0) Wydruki – przykłady i opis*

# **Raport zmianowy**

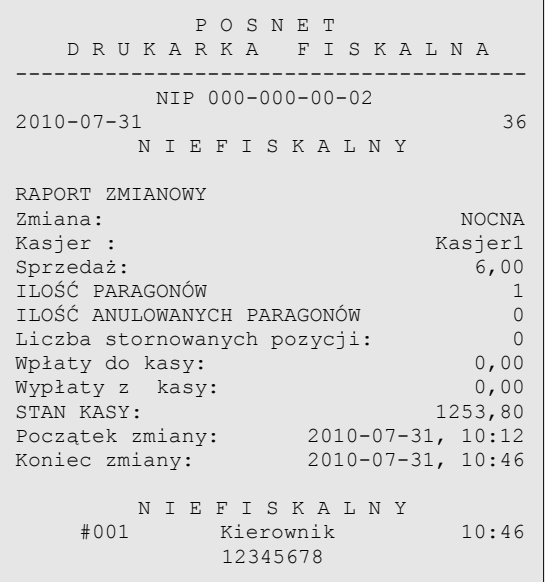

Jest to raport drukowany na podstawie stanu wewnętrznych liczników (totalizerów) drukarki.

# **Transakcja uznania i pokwitowanie sprzedaży**

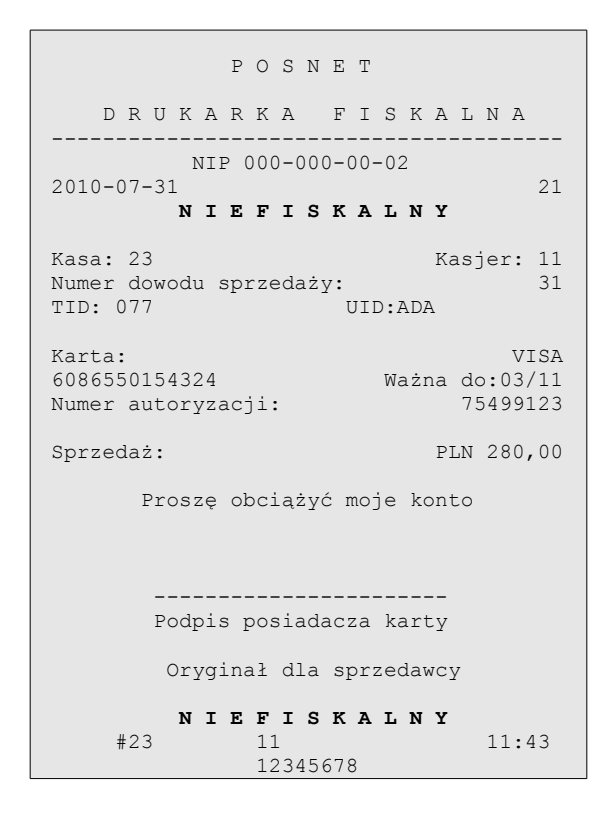

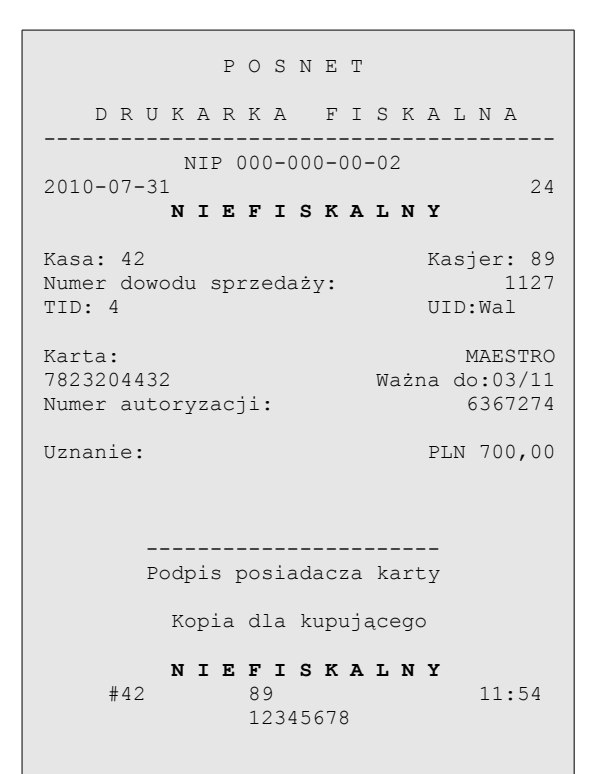

# **Raport zmianowy z aplikacji**

P O S N E T

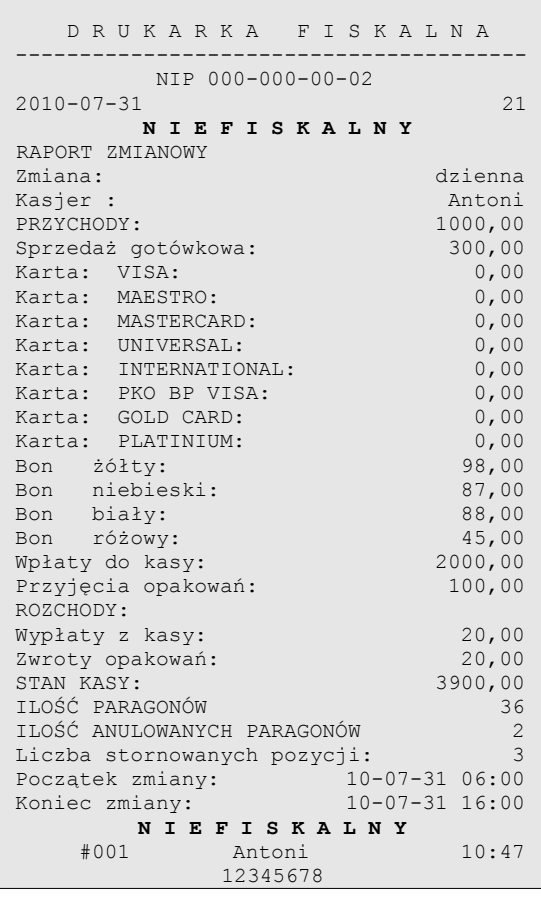

Jest to raport drukowany na podstawie stanu wewnętrznych liczników (totalizerów) drukarki.

# **Raport zmiany czasu w drukarce**

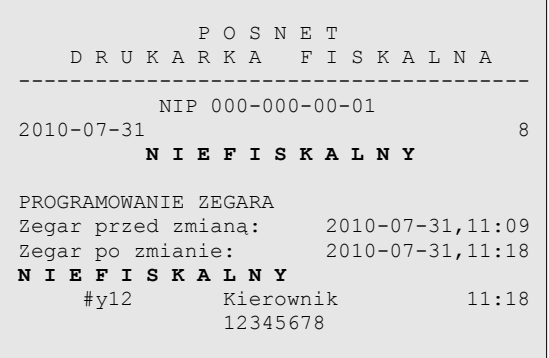

Przykład zmiany ustawienia zegara o 1 godzinę w przód.

# **Raport bazy towarowej (kontrola bazy danych)**

Raport ten umożliwia sprawdzenie czy dany towar występuje w bazie towarowej drukarki i czy jest zablokowany ('\*')

┐

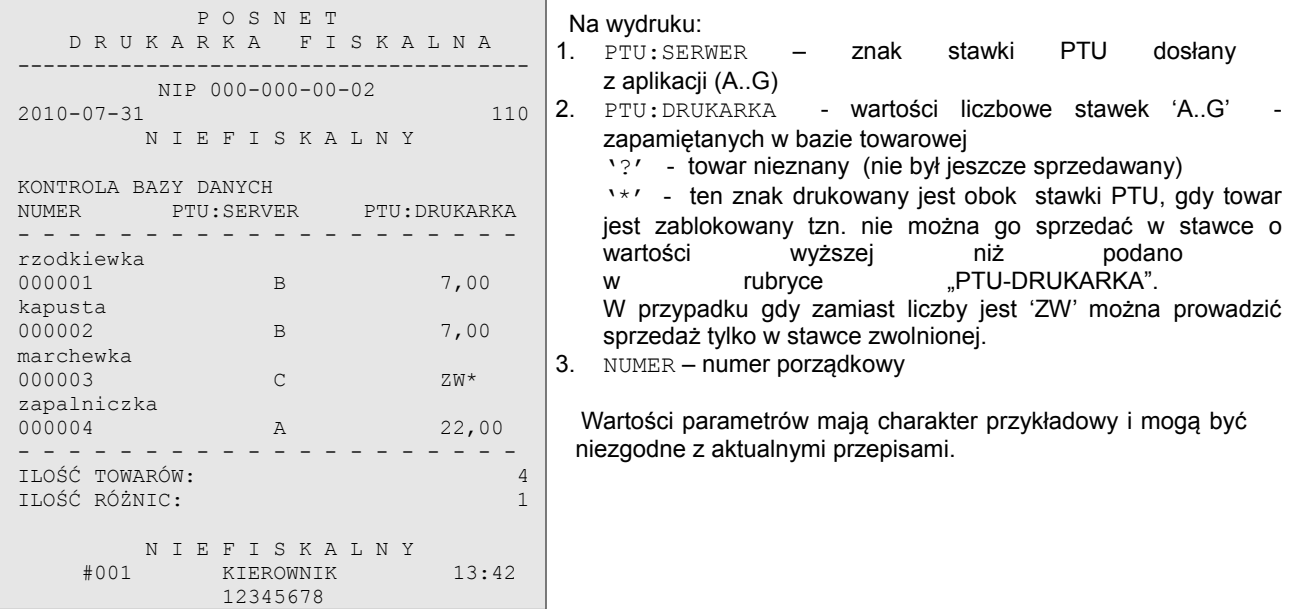

# **Raport (wydruk) towarów zablokowanych**

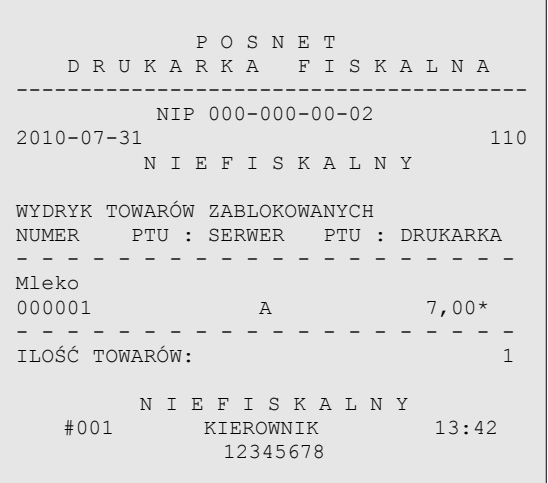

Na raporcie towarów zablokowanych drukowane są tylko te towary, które są zablokowane. Na wydruku:

- 1. PTU:SERWER =
	- znak stawki PTU dosłany z aplikacji (A..G)<br>2. PTU: DRUKARKA = wartość stawki
- wartość stawki PTU towaru zapamiętanego w bazie. Gwiazdka '\*' przy wartości stawki oznacza, że przynajmniej raz obniżono stawkę (znak '\* ' występuje przy aktualnej wartości stawki PTU dla wymienionego towaru – z ostatniej sprzedaży)
- 3. NUMER numer porządkowy

 Wartości parametrów mają charakter przykładowy i mogą być niezgodne z aktualnymi przepisami.

# **Rozdział 11** Informacje dodatkowe

**Formatki wydruków niefiskalnych**

Formaty wydruków niefiskalnych są zawarte w '*Instrukcji dla Programistów*' (instrukcja dostępna na [www.posnet.com\)](http://www.posnet.com/). O wydrukach dostępnych dla użytkownika decydują możliwości programu sterującego drukarką.

# **Obliczenia**

Obliczenia wykonywane przez drukarkę podczas transakcji opisano w '*Instrukcji dla Programistów*' (instrukcja dostępna na [www.posnet.com\)](http://www.posnet.com/).

**Protokół komunikacyjny**

Dokładny opis protokołu komunikacji zawiera '*Instrukcja dla Programistów*' (instrukcja dostępna na [www.posnet.com\)](http://www.posnet.com/).

# **Rozdział 12** Homologacje i certyfikaty

Wszelkie niezbędne certyfikaty i homologacje dostępne są do pobrania ze strony internetowej [www.posnet.com.](http://www.posnet.com/)